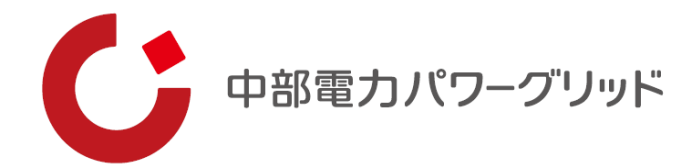

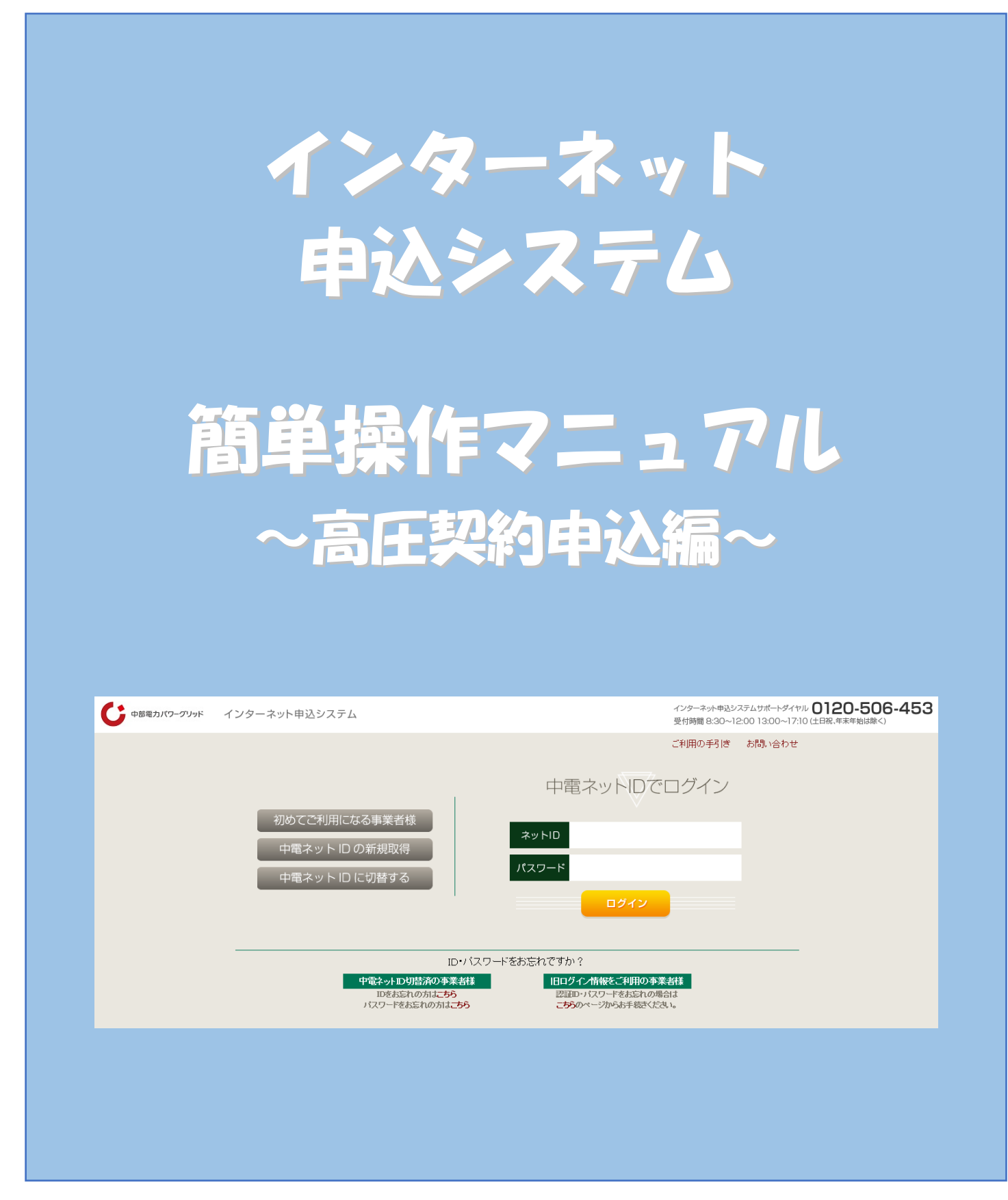

もくじ

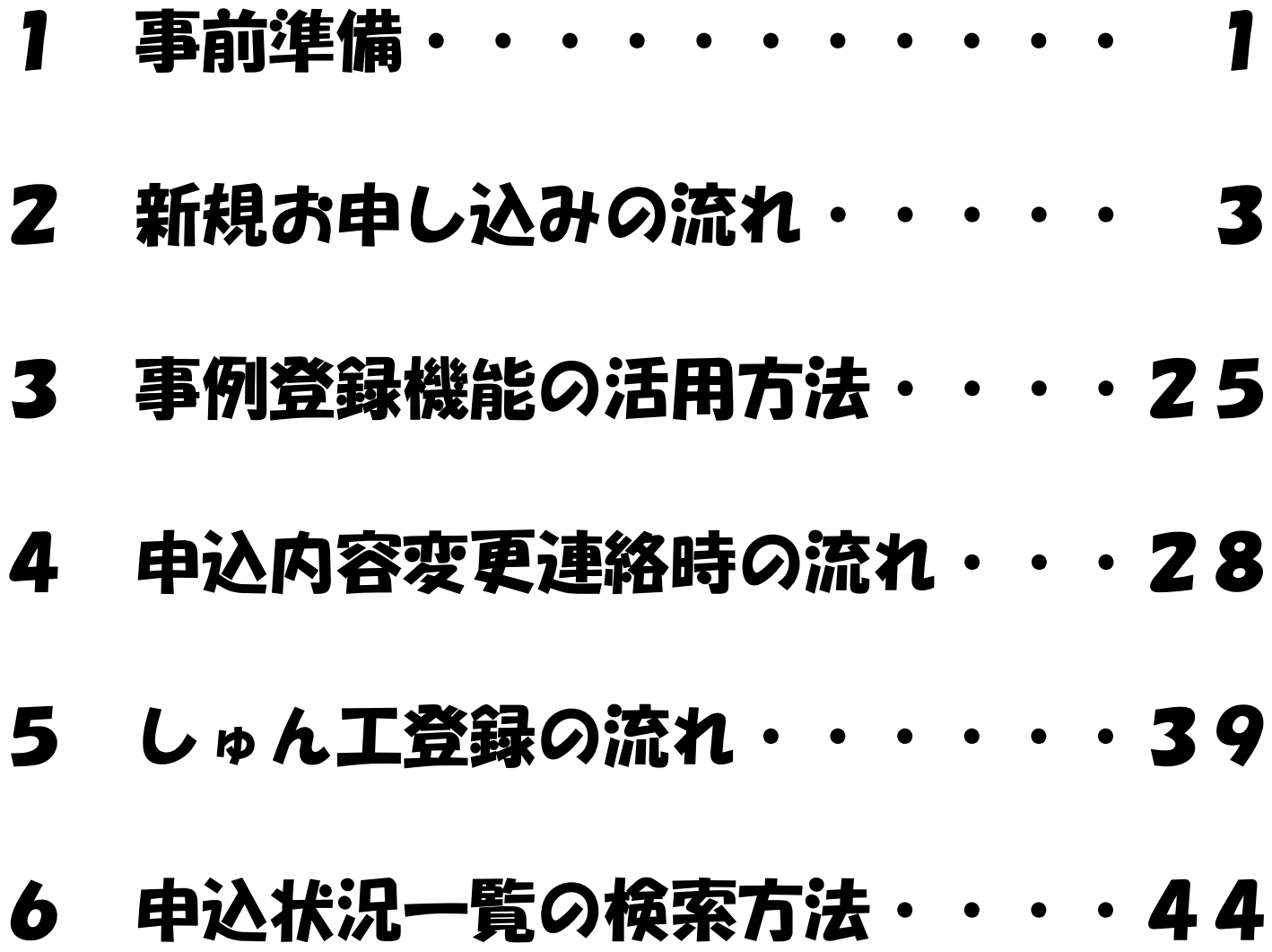

# 事前準備

#### |事前準備『利用申込~パスワードのお知らせ』

#### (1)インターネットからのお申し込み

 ①『HOME⇒法人のお客さま⇒電気工事店さまおよび電気主任技術者さまへのご案内 ⇒高圧契約のお申込みをされる電気工事店さまおよび電気主任技術者さま』 の画面内の「ログイン画面」をクリック。

②URL:<https://it-www.chuden.co.jp/UE00A0/uecr01a00.do>

③「初めてご利用になる事業者様」をクリックいただき、手続きをお願いいたします。

#### (2) ご利用申請メールの配信

入力いただいたメールアドレスへご利用申請メールを配信いたしますので、記載されている URLからお手続きを進めていただきます。

#### (3)事業者情報およびログイン情報の入力

ご利用いただく電気工事店さまの事業者情報とご担当者さま個人のログイン情報を入力いただ きます。

#### (4)ログインIDおよびパスワード

システムご利用時に必要なログインIDおよびパスワードにつきましてはご利用者さまにて 設定いただきます。

# 新規お申し込みの流れ

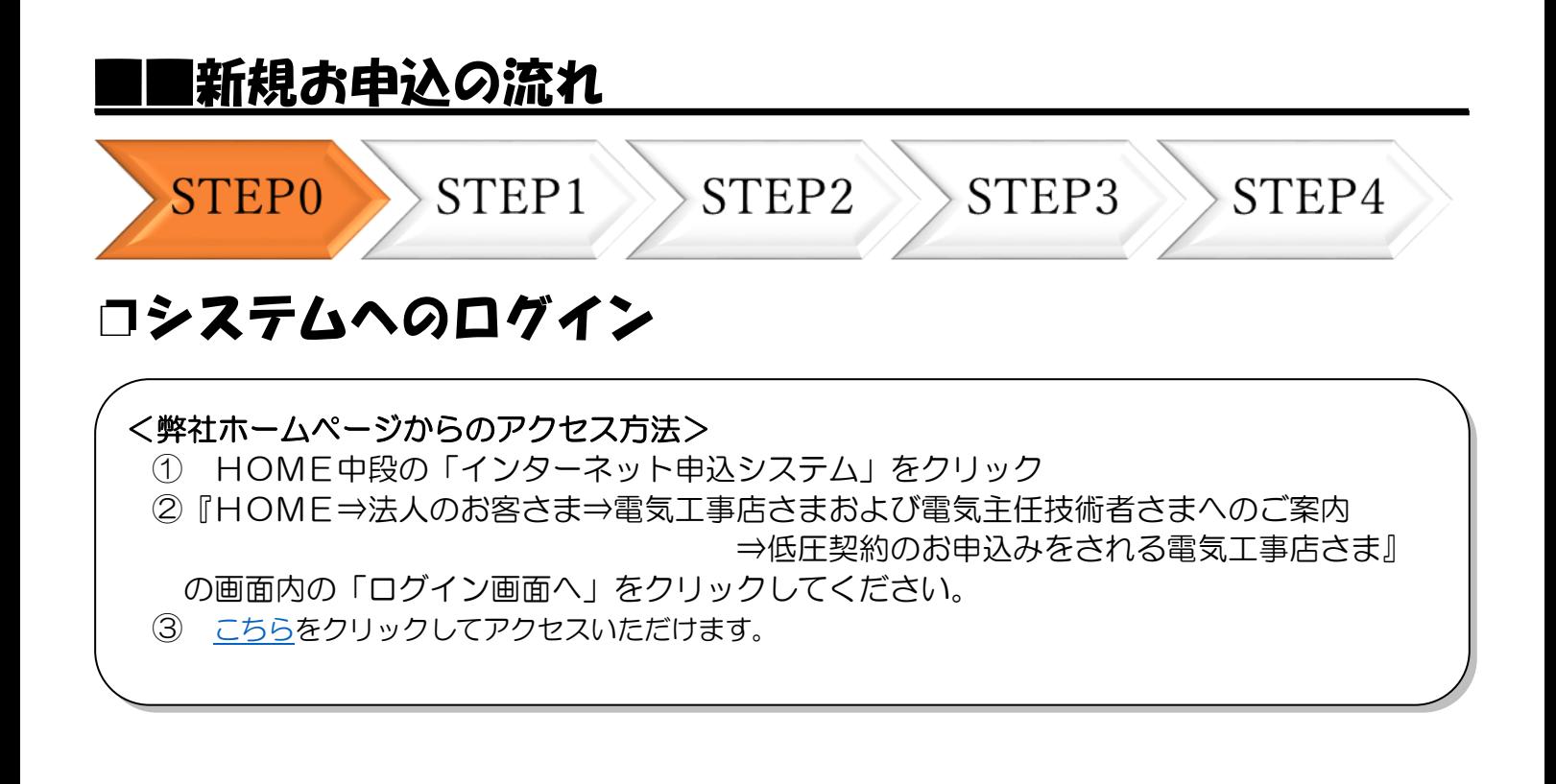

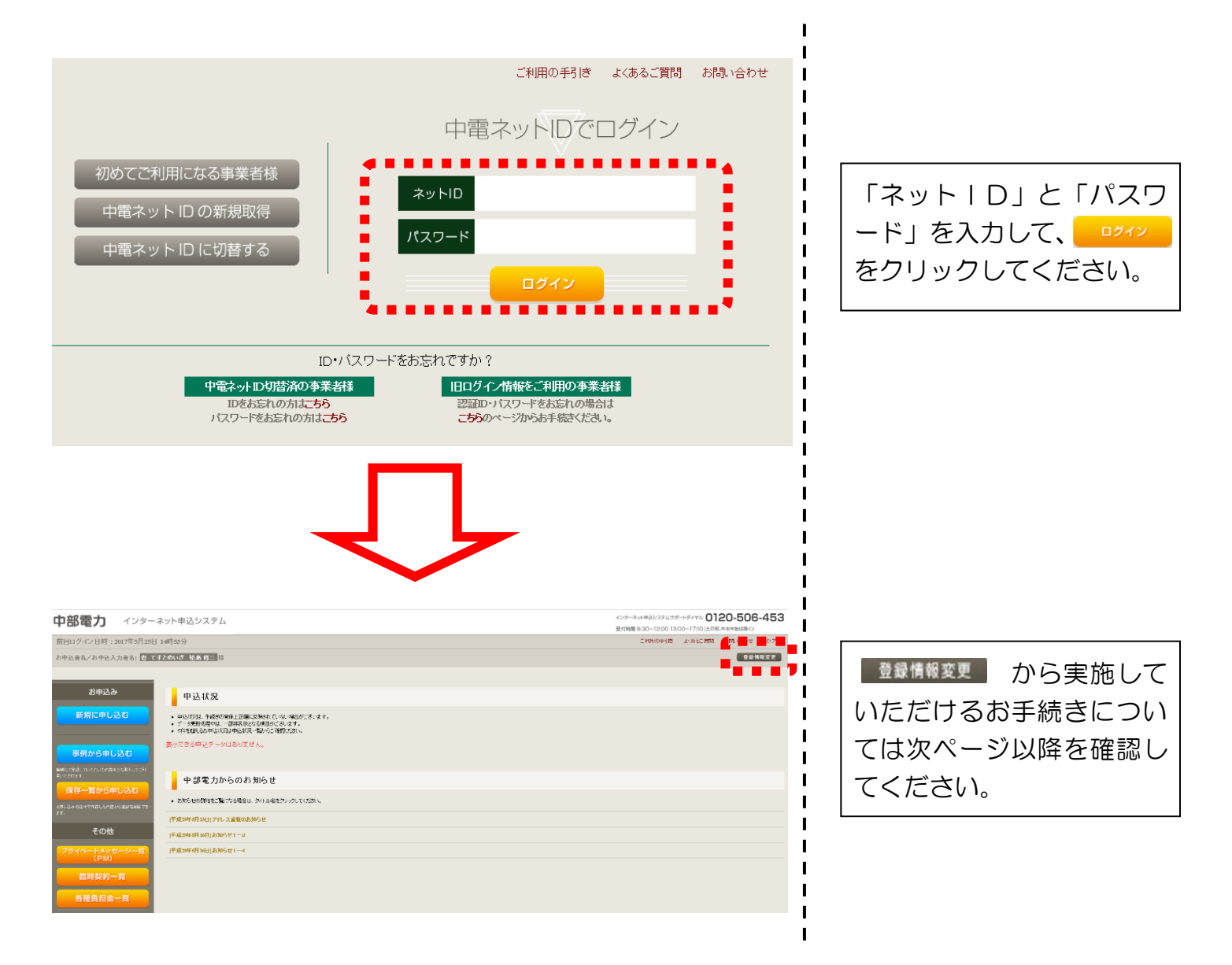

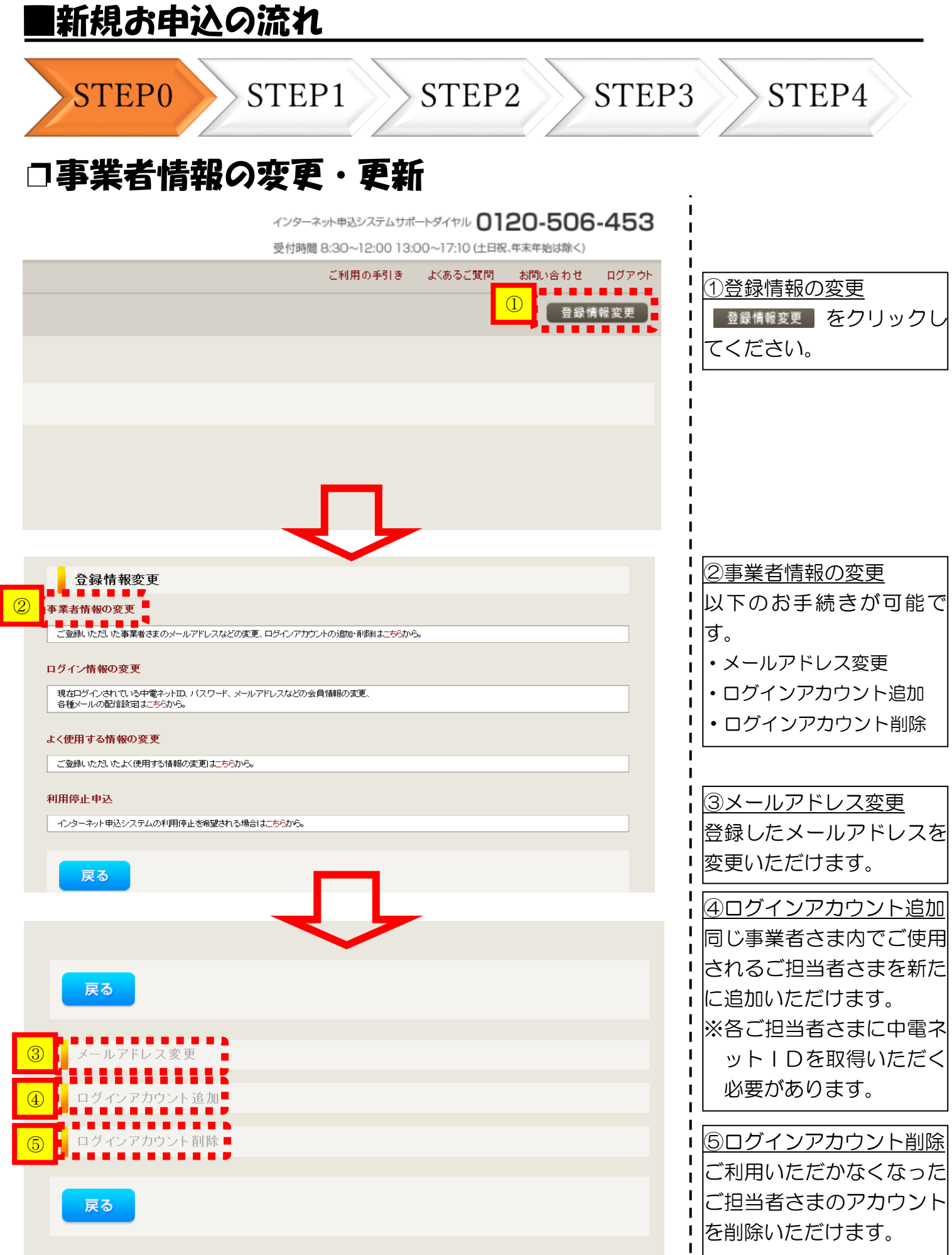

I

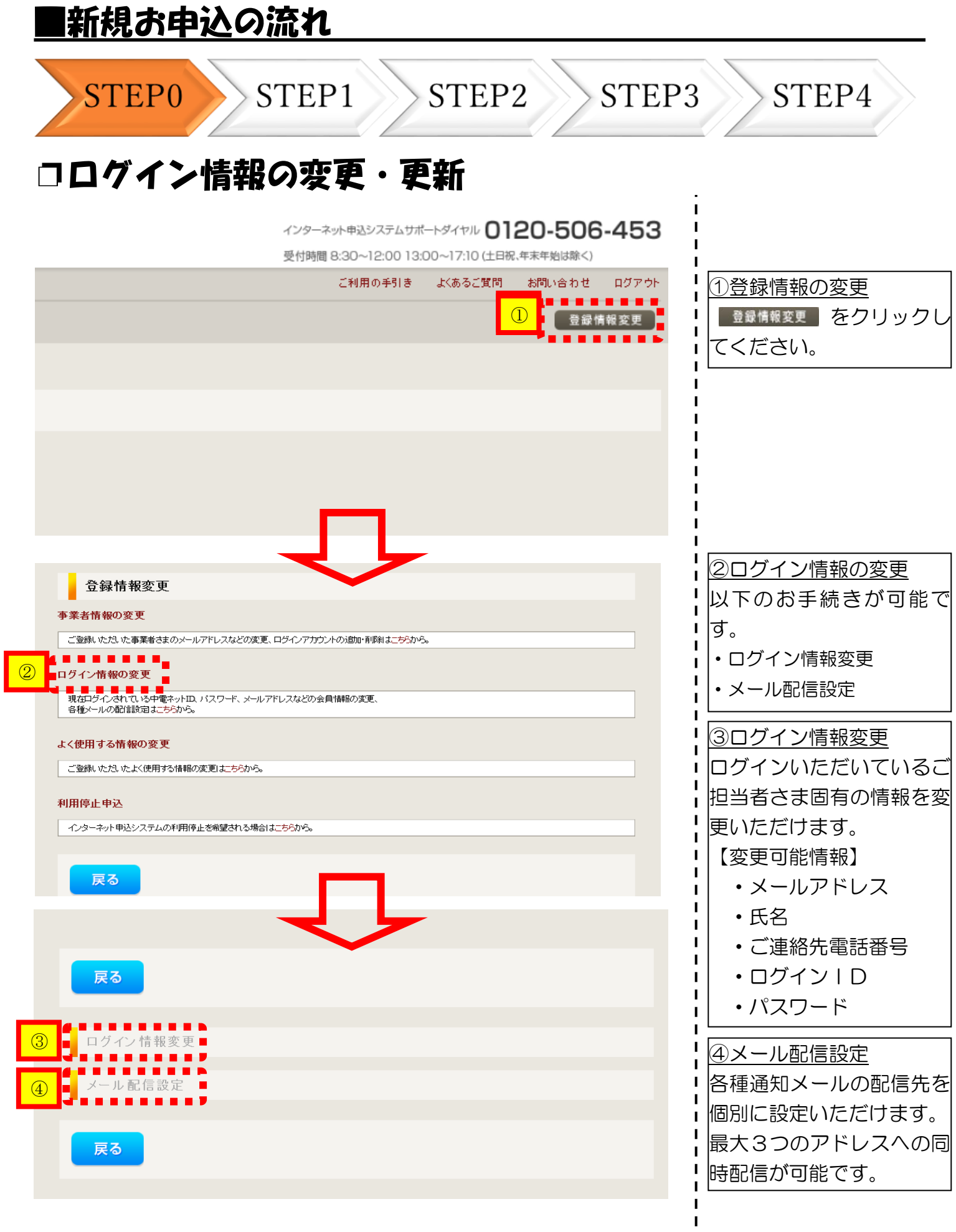

 $\mathbf{I}$  $\overline{\phantom{a}}$ 

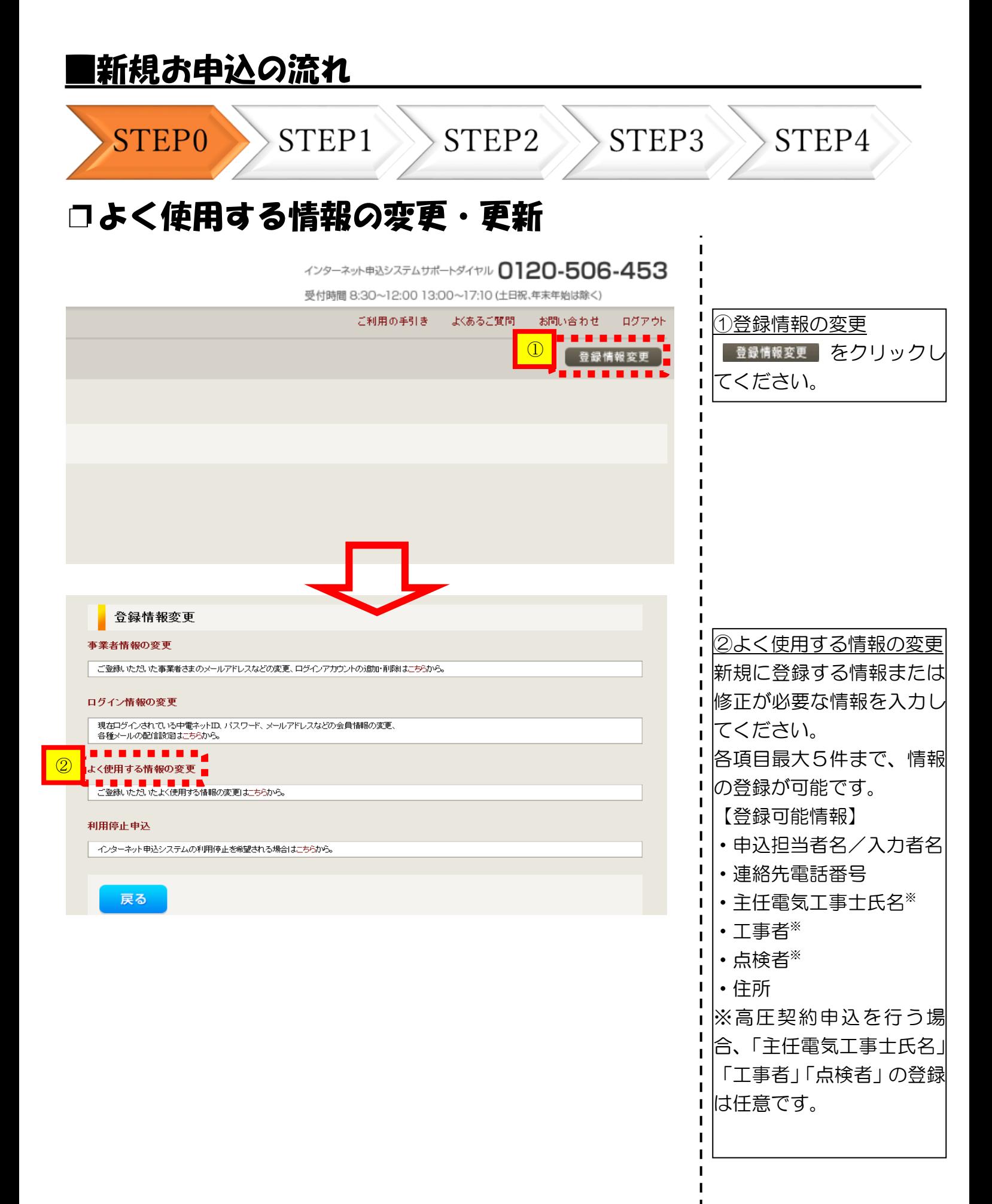

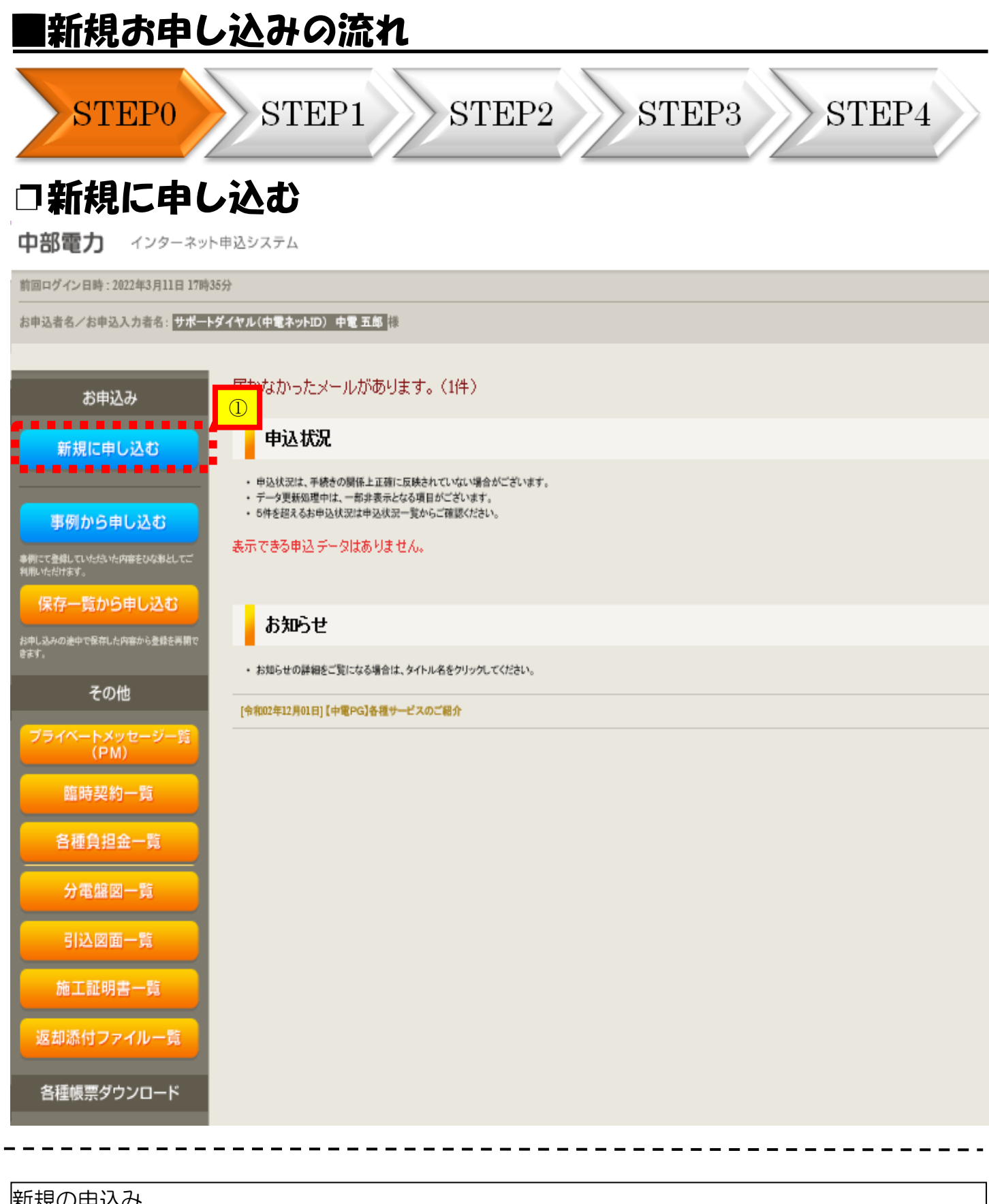

#### 新規の申込み

新規でお申込みをする場合には 新規は申し込む をクリックしてください。

#### |新規お申し込みの流れ

(画面は「供給(受電)電圧:高圧500KW未満」「契約種別: 高圧業務用電力FR7ランA」の場合)

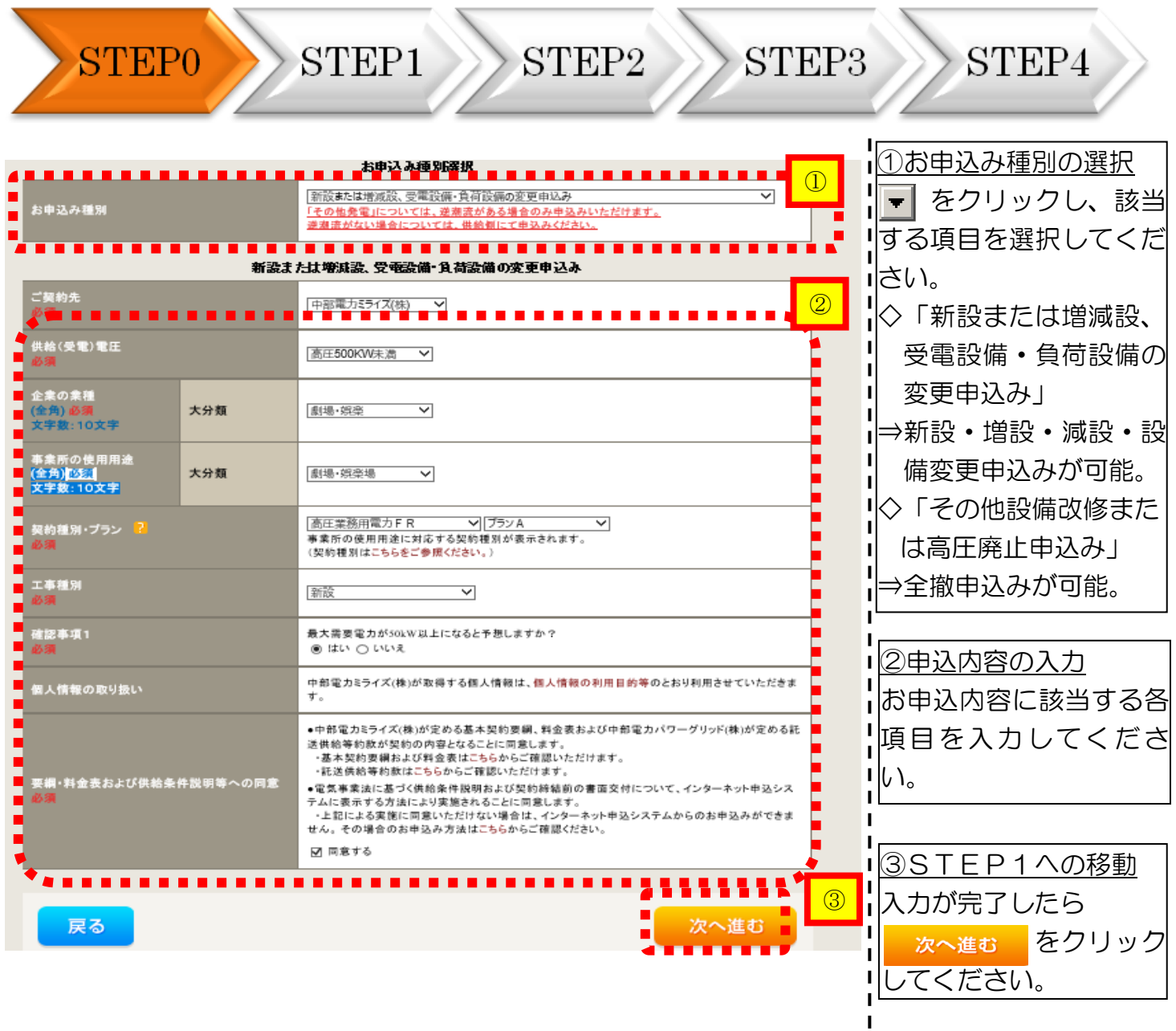

<ご注意ください>

- ○中部電力ミライズ㈱の電気をお使いいただく場合は「中部電力ミライズ㈱」を、中部電力ミ ライズ㈱以外のご契約先(新電力)から電気をお使いいただく場合は「新電力·その他電力 会社」をご選択ください。
- ○高圧契約の新設申込みを行う場合、「確認事項1」で「いいえ」を選択し、「確認事項2」に ついて選択してください。
- ○「確認事項2」で「いいえ」を選択した場合、「確認事項3」をご確認ください。

### |新規お申し込みの流れ

(画面は「供給(受電)電圧:高圧500kW未満」「契約種別:高圧業務用電力FRフランA」の場合)

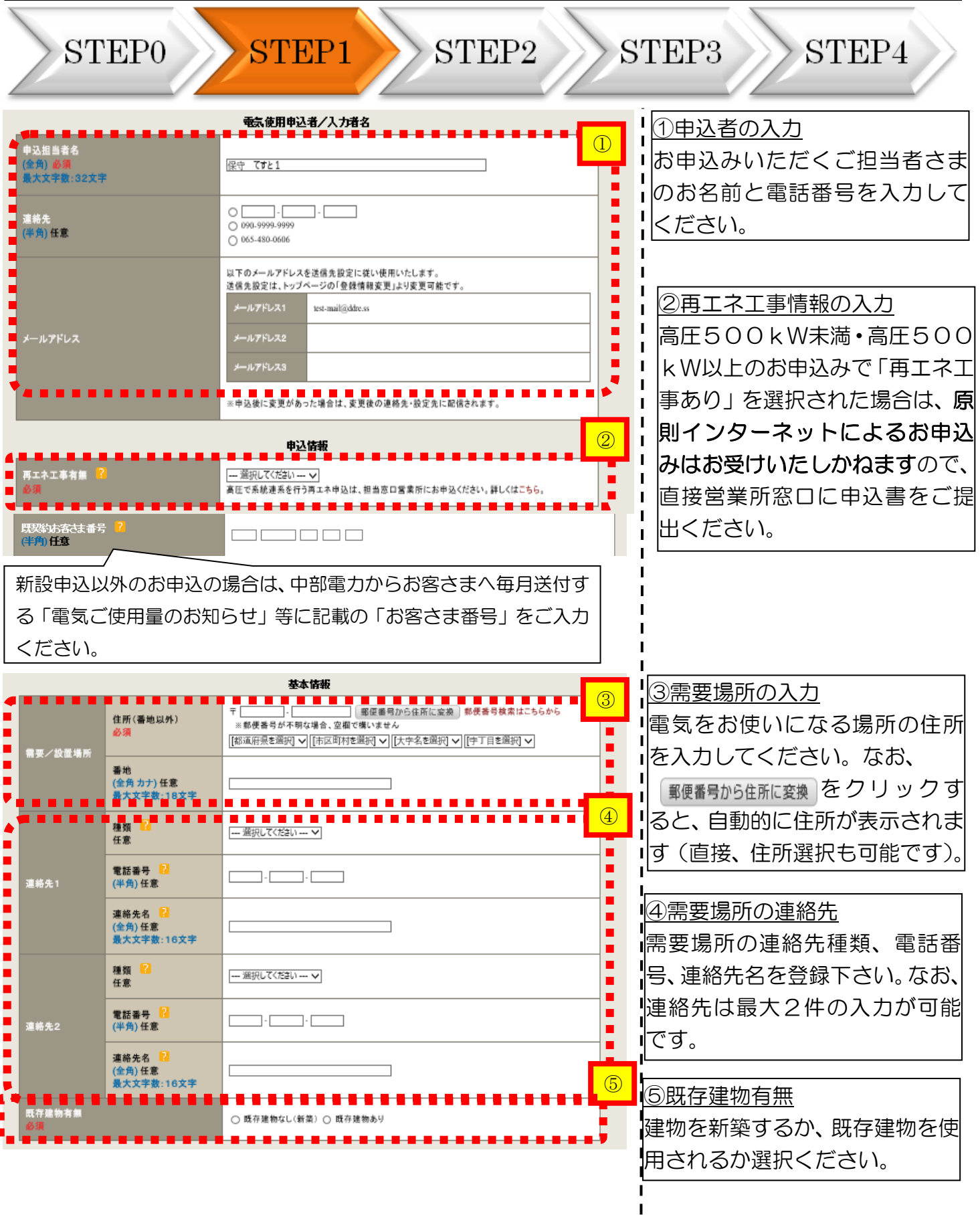

 $\mathbf I$ 

#### |新規お申し込みの流れ

(画面は「供給(受雷)雷圧:高圧500kW未満」「契約種別:高圧業務用雷力FRフランA」の場合)

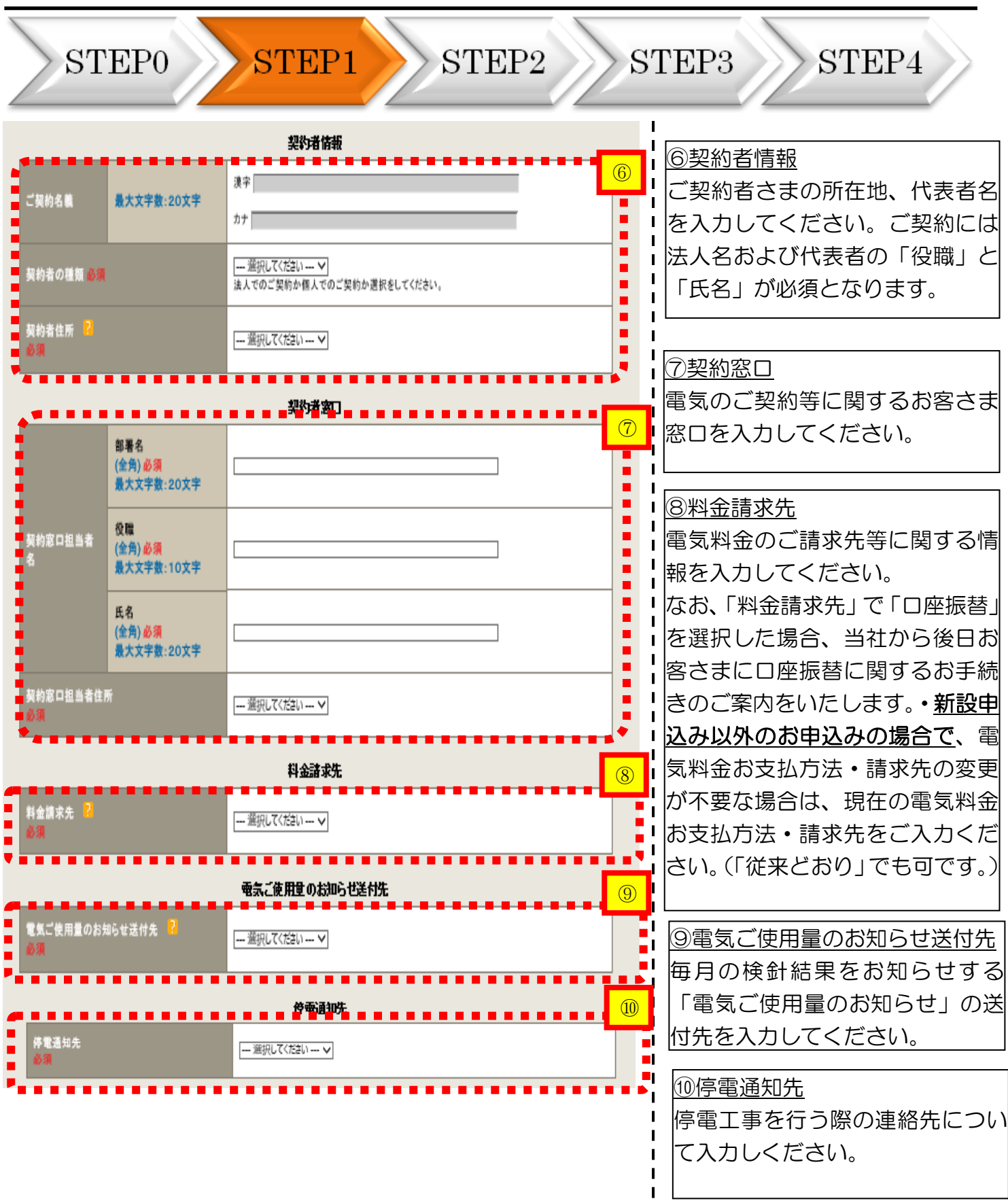

### 新規お申し込みの流れ

(画面は「供給(受電)電圧:高圧500kW未満」「契約種別:高圧業務用電力FRフランA」の場合)

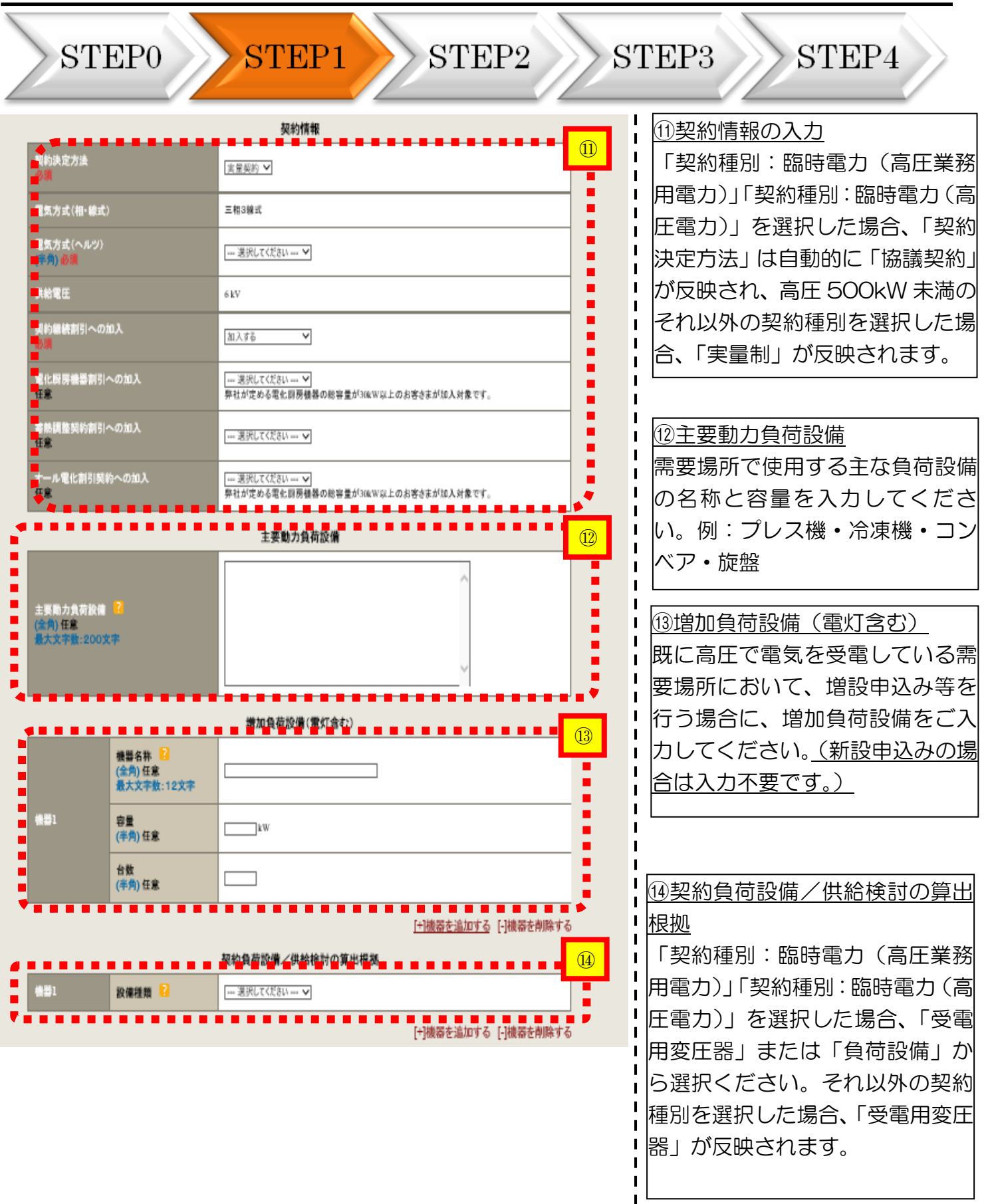

 $\mathbf{i}$ 

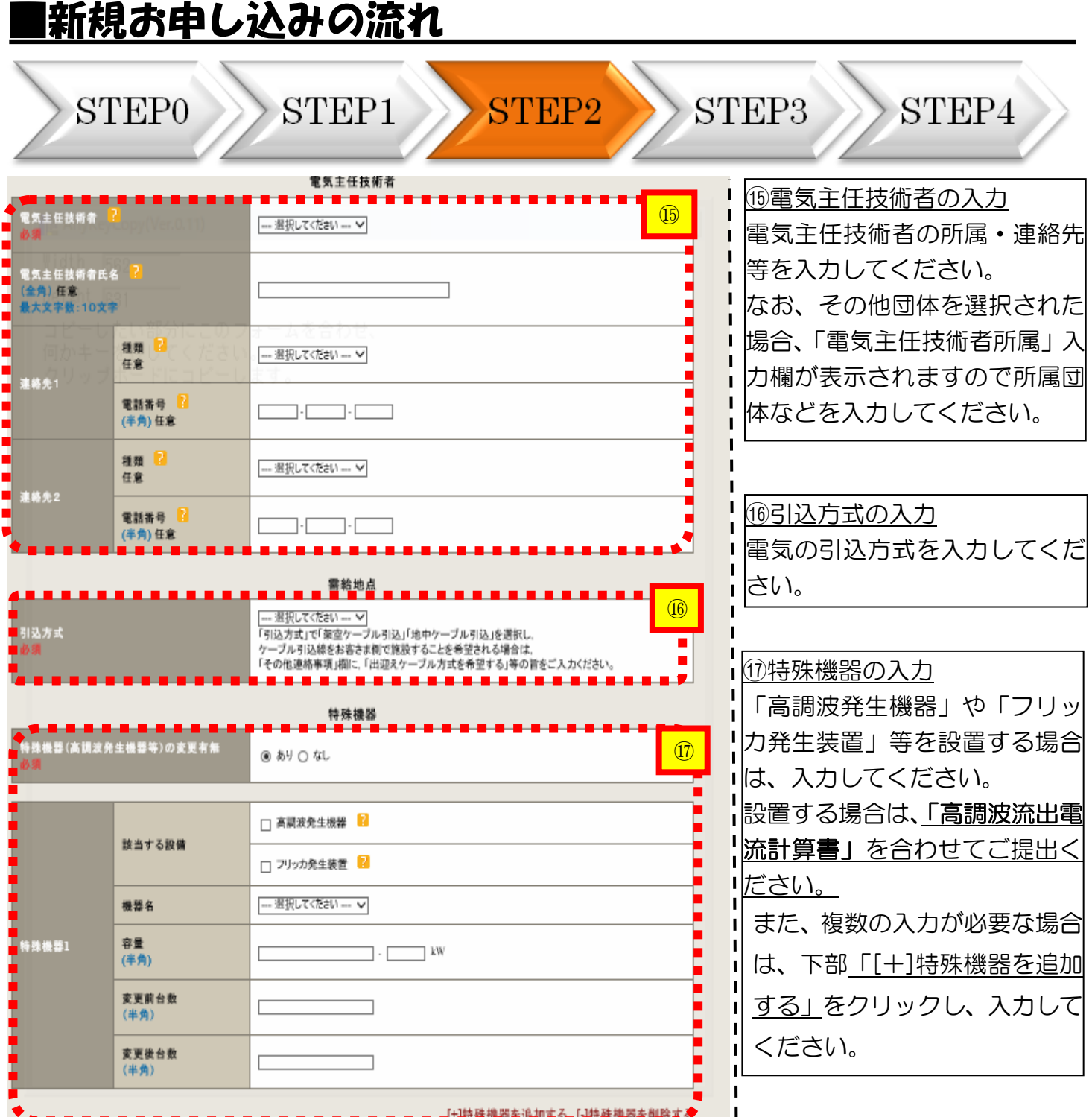

I  $\mathbf{I}$ 

> H J.  $\mathbf{I}$

## ■新規お申し込みの流れ

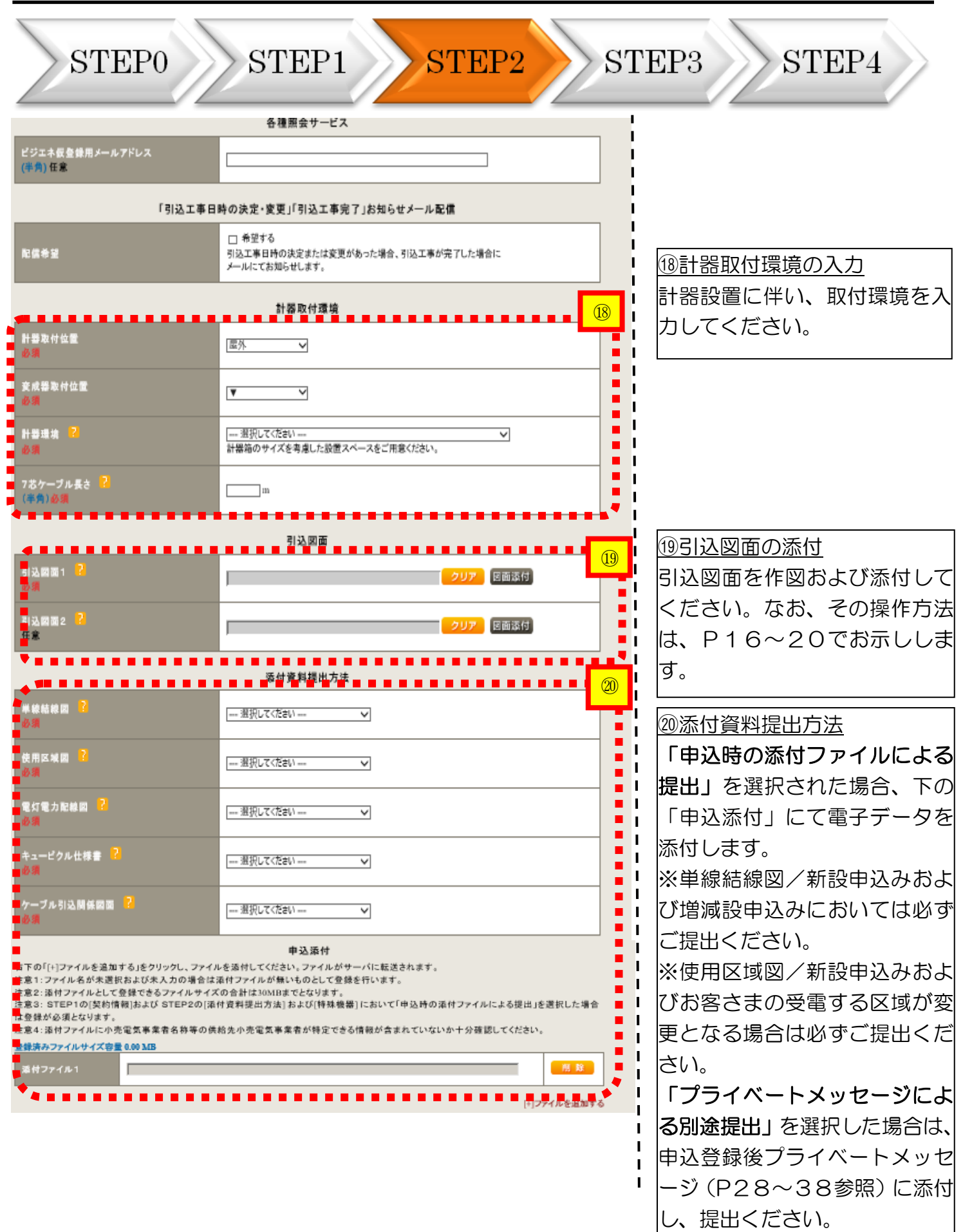

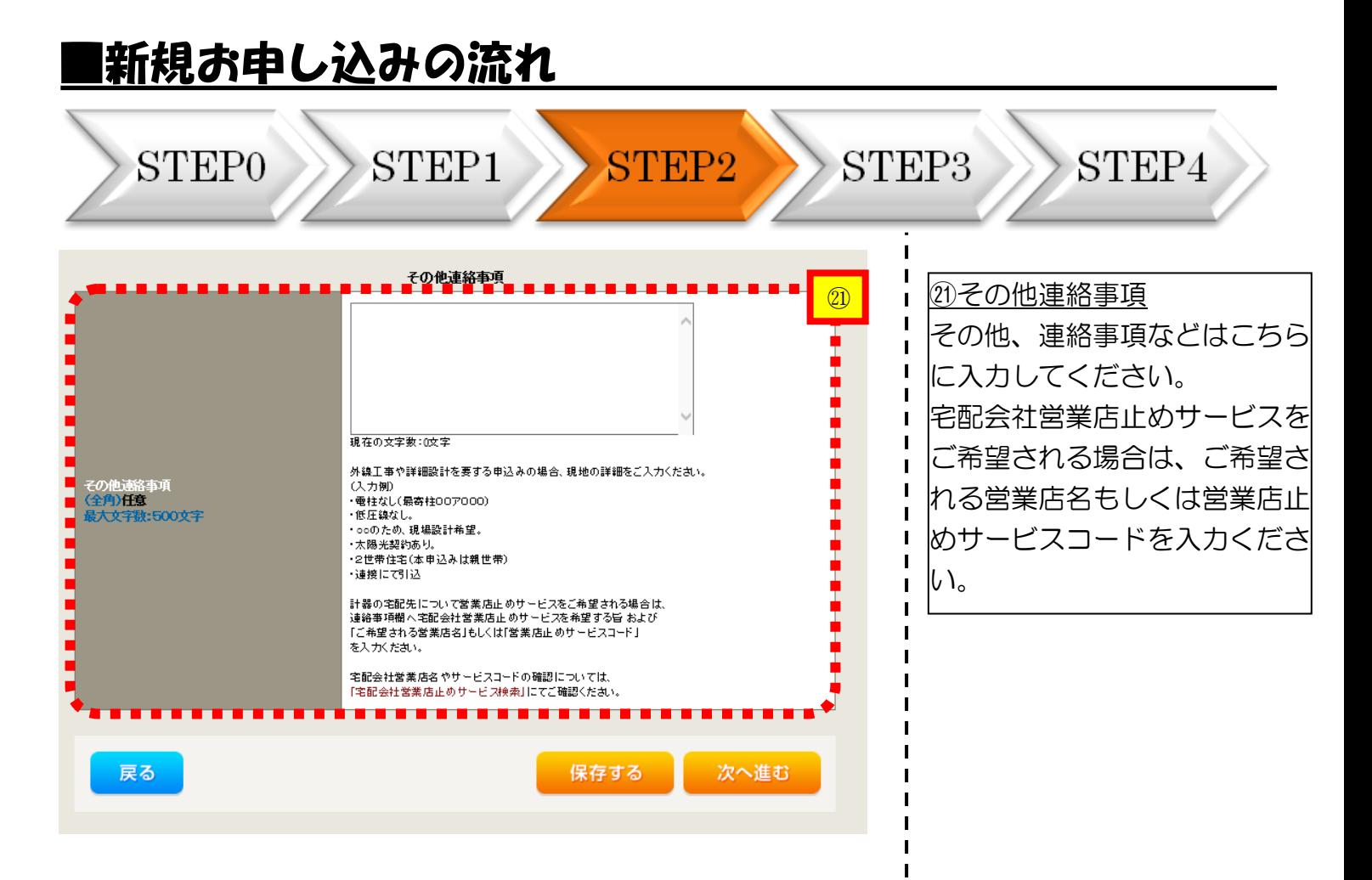

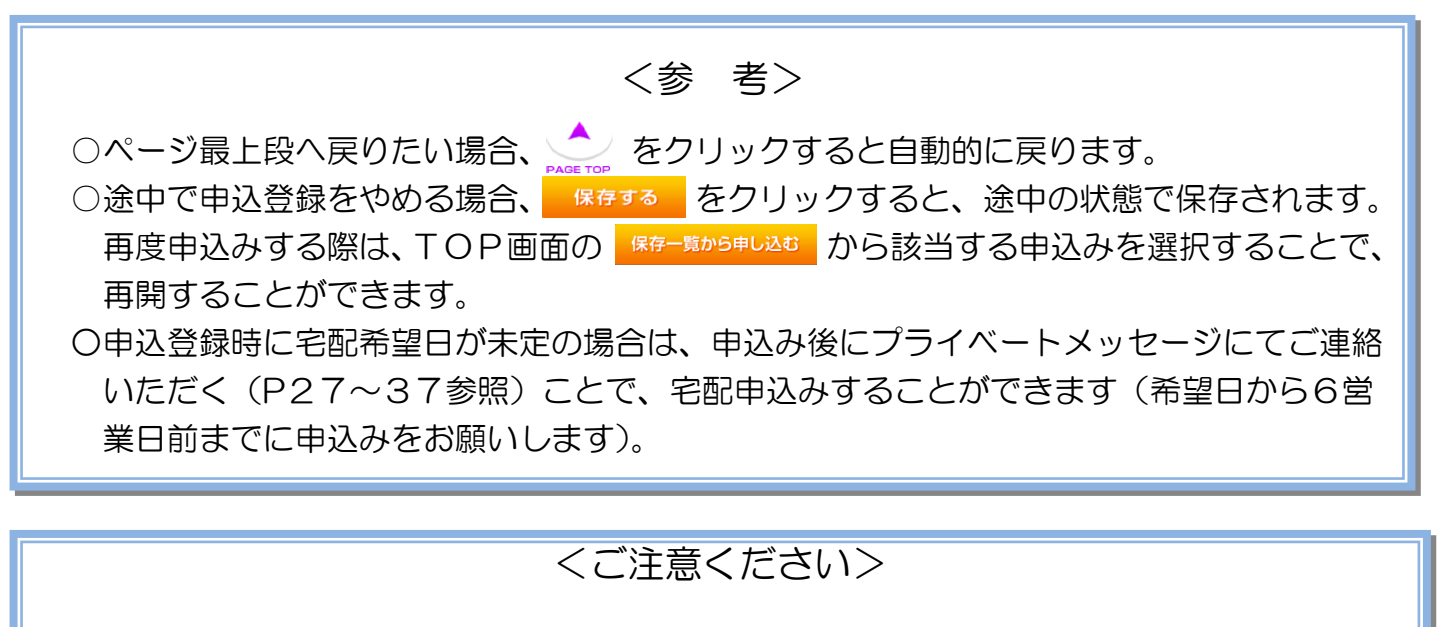

○ 添付できるファイル容量は、1ファイル当たり『5メガバイト』以下としてください。

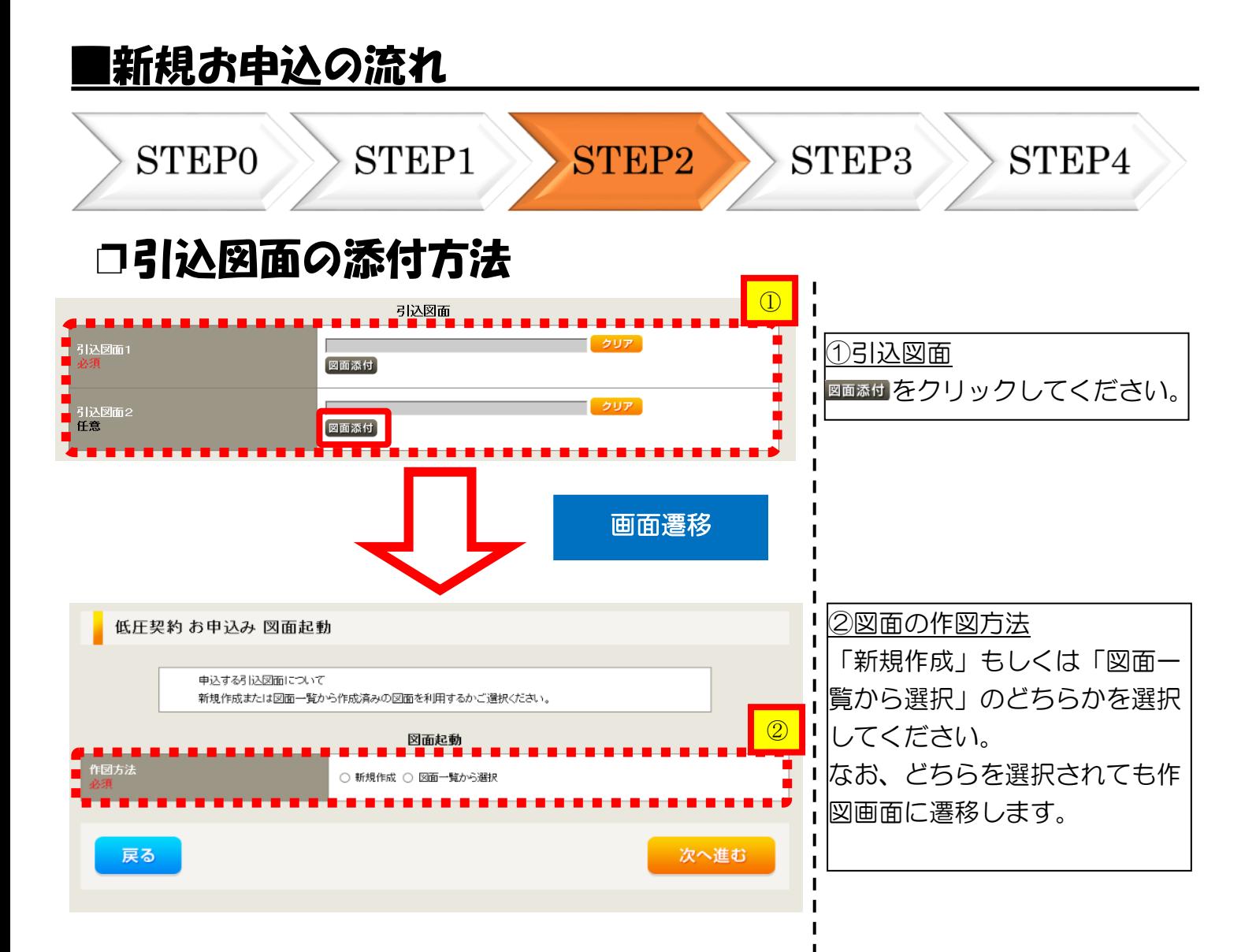

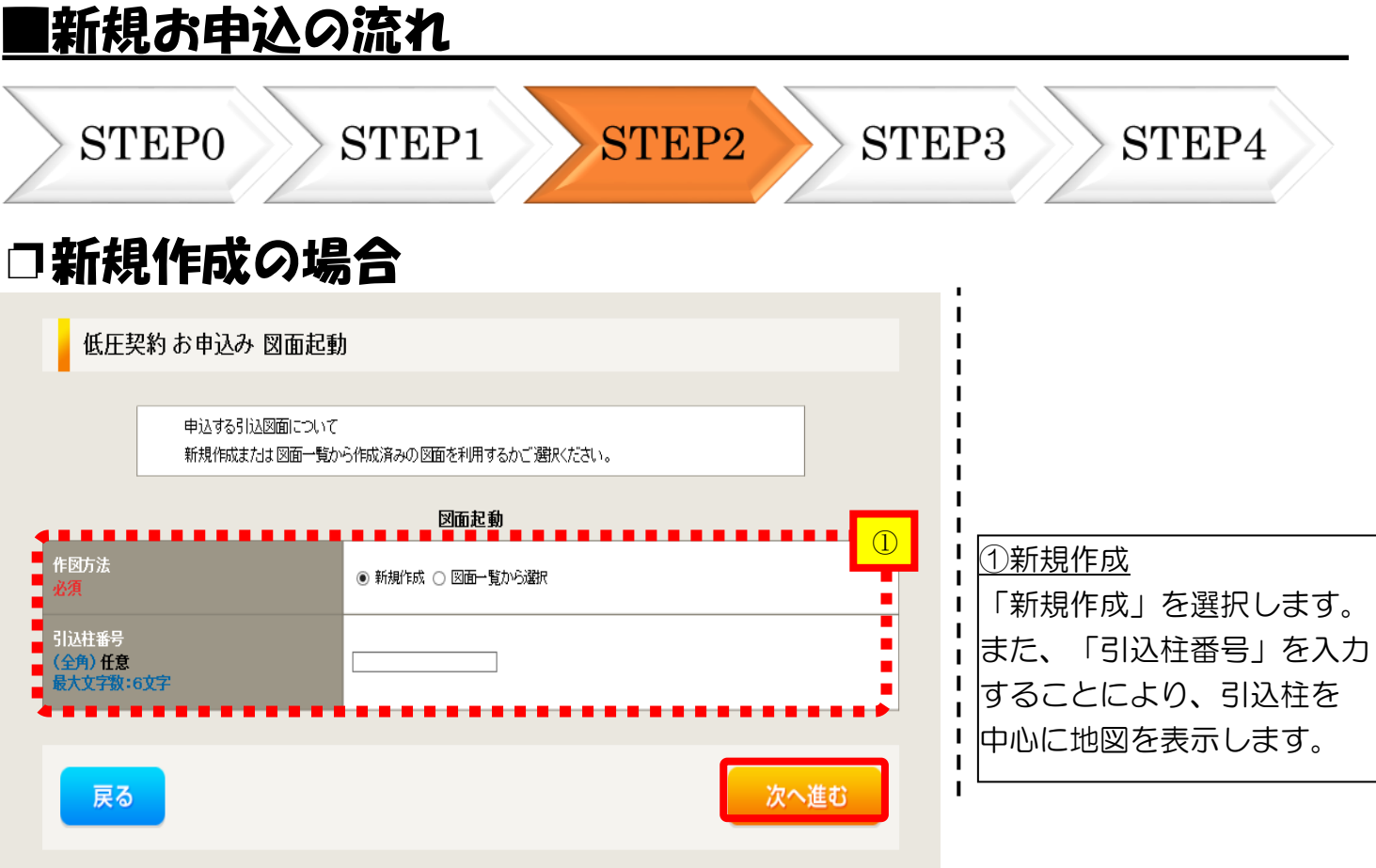

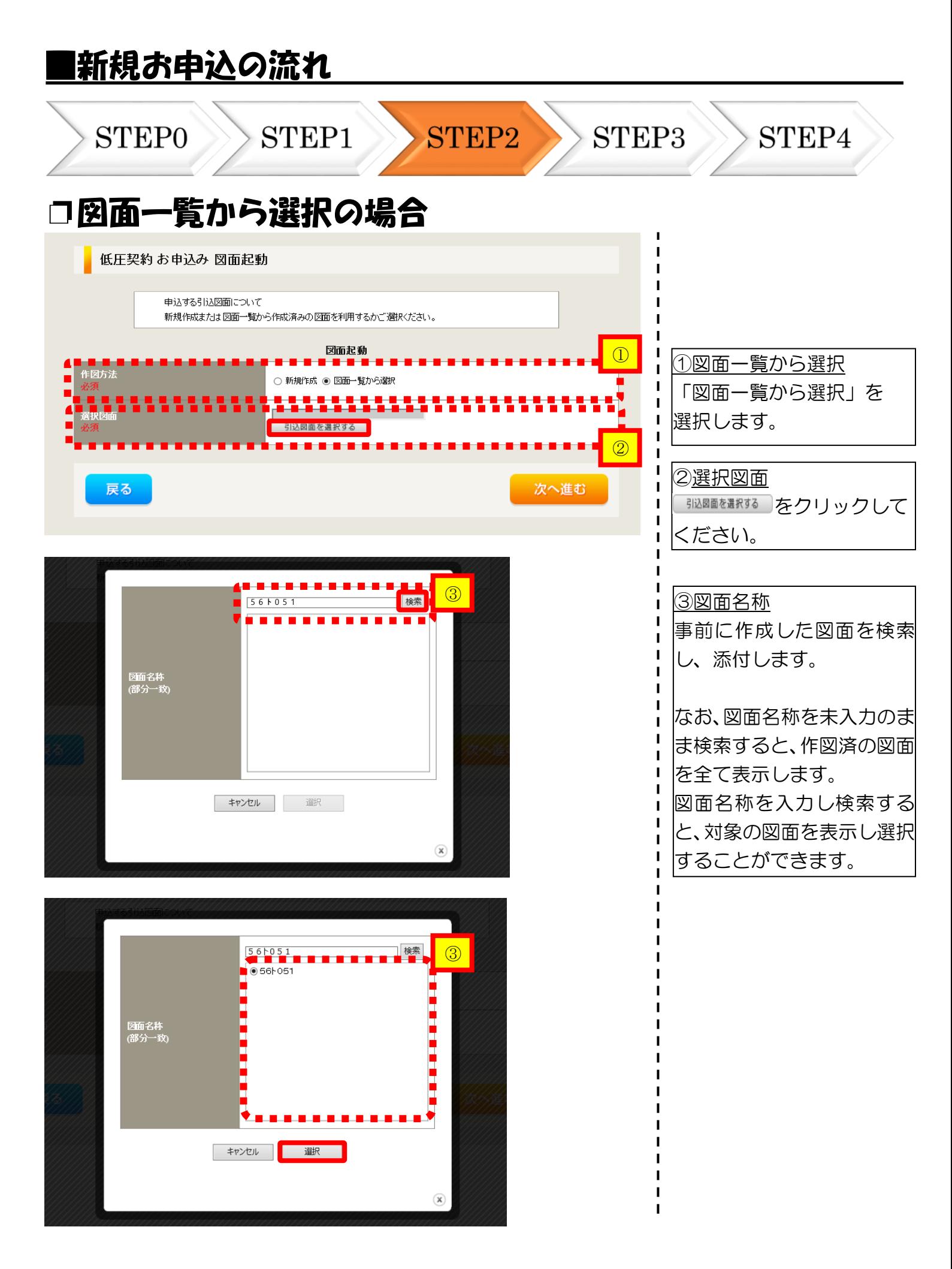

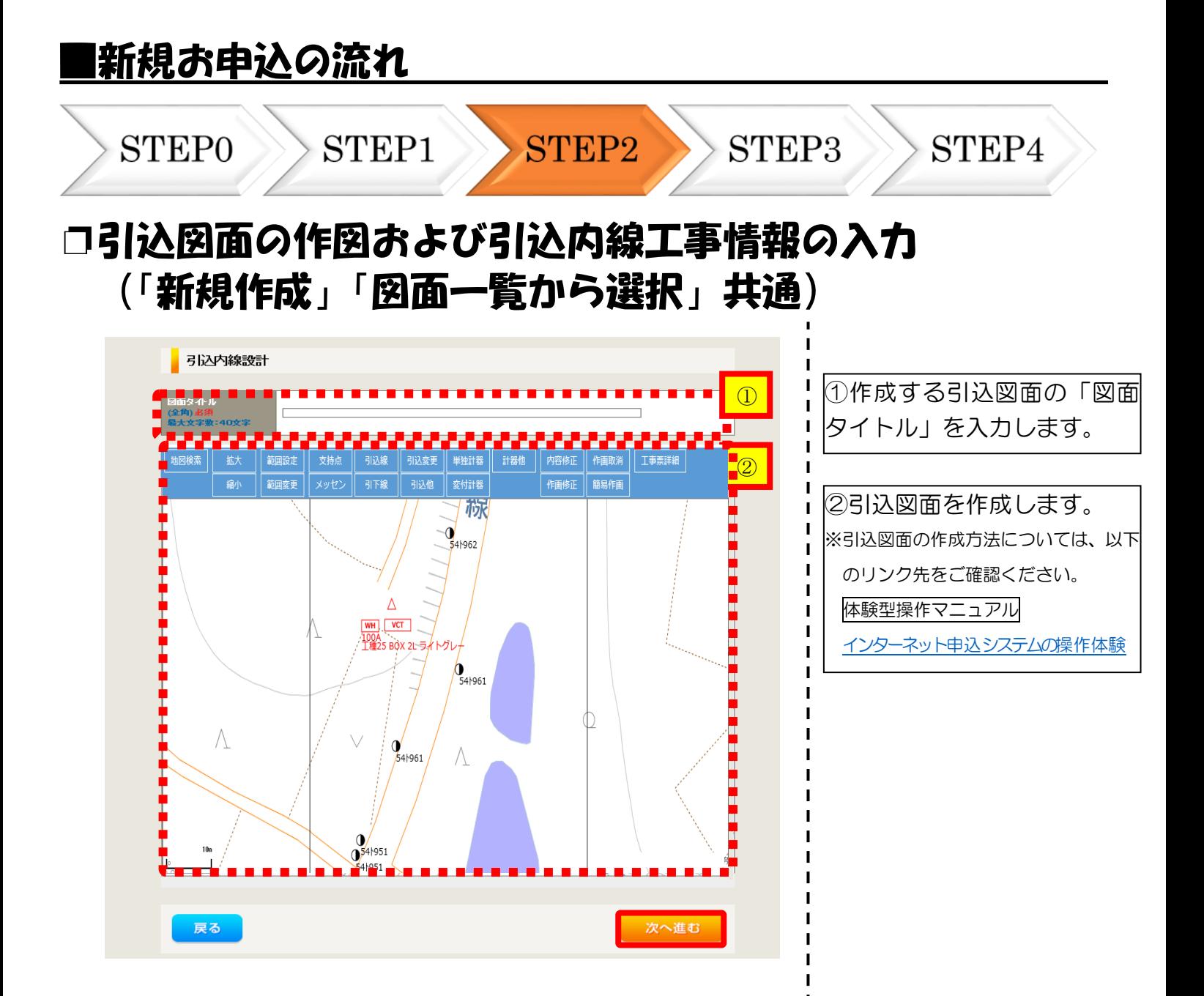

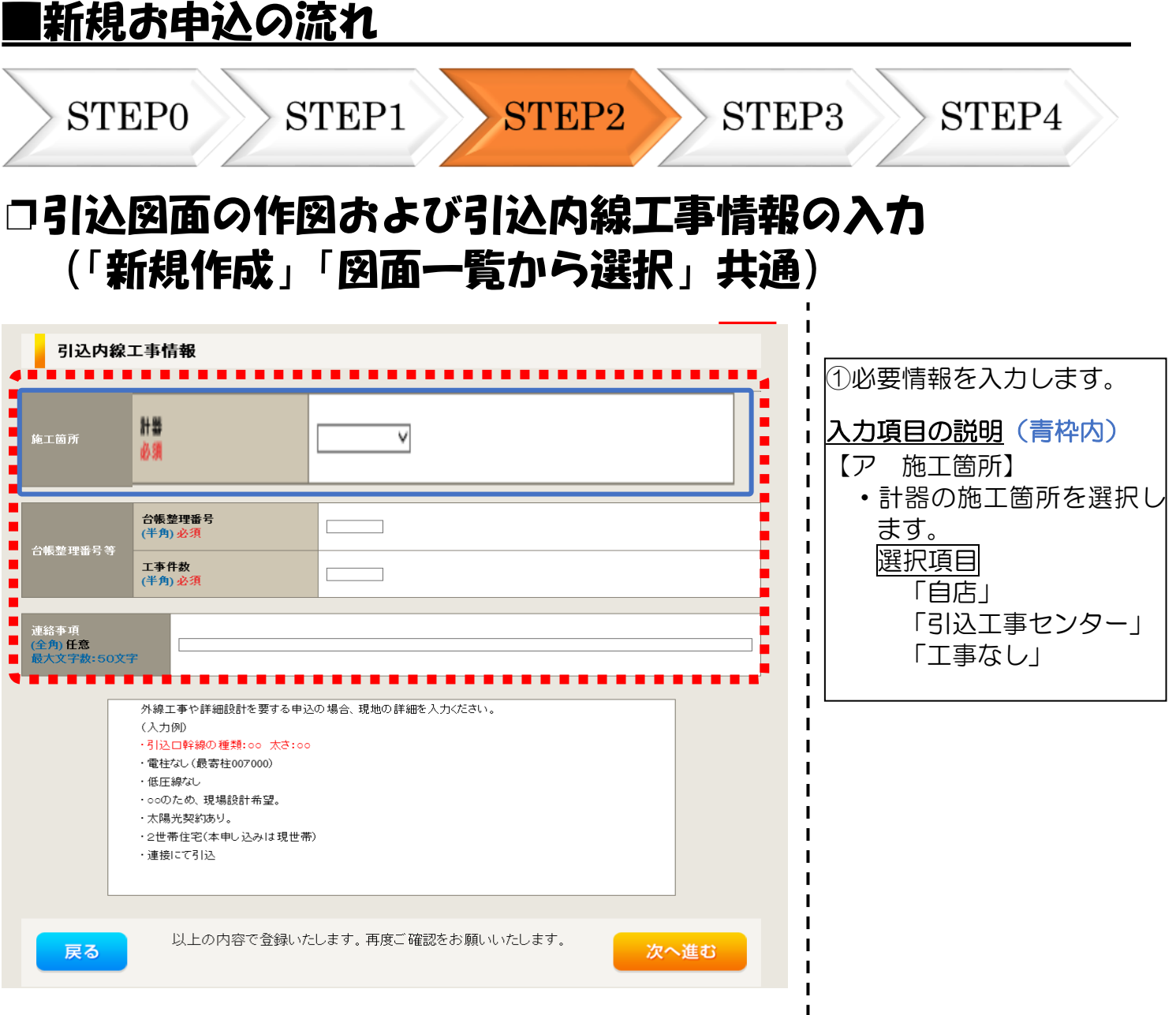

 $\mathbf{I}$  $\mathbf{I}$  $\mathbf{I}$  $\mathbf{I}$  $\overline{1}$  $\overline{\phantom{a}}$ I I I I I п I  $\overline{\phantom{a}}$  $\overline{1}$  $\blacksquare$  $\mathbf{I}$  $\mathbf{I}$  $\mathbf I$  $\mathbf I$ 

#### |新規お申し込みの流れ **STEP0** STEP1 STEP2 **STEP3** STEP4 使用脚给希望日 <mark>①</mark> │ <u>①カレンダーからの選択</u> 日付の入力箇所は、入力欄をク 。<br>使用開始希望日 Ï 当社供給設備(配電設備および))公務等)の工事内容によ<br>使用開始希望日を個別に調整させて頂く場合がこざいます。<br>余裕をもってお申込いただきますようお願い申し上げます。  $\mathbf{I}$ リックするとカレンダーが表示 . . . . . . . . . . . . . .  $\mathbf{I}$ されるため、該当日を選択して 外線工事に関する確認事項 <mark>③</mark> Ⅰされるため、該当日を選択<br><mark>←</mark> Ⅰください(下表イメージ)。 . . . . . . . --- 選択してください --#角) 任意  $\mathbf{I}$ 計器宅配 I ▽年4月 2022 ◡ ③  $\mathbf{I}$ また、一つの「一」<br>「計器宅配が必要な場合は、全て入力してください。  $\mathbf{I}$ £.  $\blacksquare$ E 火  $\star$ 大  $\triangleq$ F  $\mathbf I$ ○ 申込工事店 ○ 需要場所 ○ 引込工事センター <mark>-</mark> お届け先 1 п  $\blacksquare$ **A**  $\vert \mathbf{E} \vert$  $\overline{6}$  $\mathcal{L}$  $R$ Ē <mark>■</mark><br>■ 宛名<br>■ 最大文字数:32文字<br>■  $\blacksquare$  $\overline{11}$  $12$ 13 14 45 16  $\blacksquare$ **O** 18 19  $20$  $21$  $22$ 23  $\blacksquare$ <mark>■</mark> 連絡先電話番号<br>■(半角)  $\blacksquare$  $\neg$  $24$ 29 30 25 26 27  $28$  $\blacksquare$  $\pm$  $\overline{\mathbf{r}}$ クリア  $\overline{\phantom{a}}$ Į ②外線工事に関する確認事項  $\blacksquare$ i<br>:<br>: I ベバベロッキョは、1は、やどのボーをかける。<br>※宅配する時間帯が指定できない地域がございます。<br>-※宅配する時間帯指定サービス対象外地域検索」にてご確認ください。<br>※年末・年度末・GW・お益等の宅配物量が増加する。<br>- 時期につきましては、ご指定いただいた時間帯やお日にちに 田付 2 STEP2の引込方法にて「架 宅配ご希望日  $\overline{\phantom{a}}$ 空電線引込」を選択した場合は、 時期につきましては、と描述いただいた時間電子数回になに<br>間に合わない場合がございますので、予めご了承いただきますよう、<br>お願いいたします。  $\blacksquare$  $\mathbf{I}$ 「第1柱の装柱日」が表示され ご希望時間帯 指定なし > るためカレンダーより該当日を  $\mathbf{I}$  $\overline{\phantom{a}}$ 選択してください。  $\blacksquare$ 次へ進む 戻る 保存する  $\mathbf{I}$

③計器宅配について 計器類の交付を必要とする場合 は、「宅配」に関する情報を入力 してください。

 $\mathbf{I}$ **I**  $\blacksquare$ п п

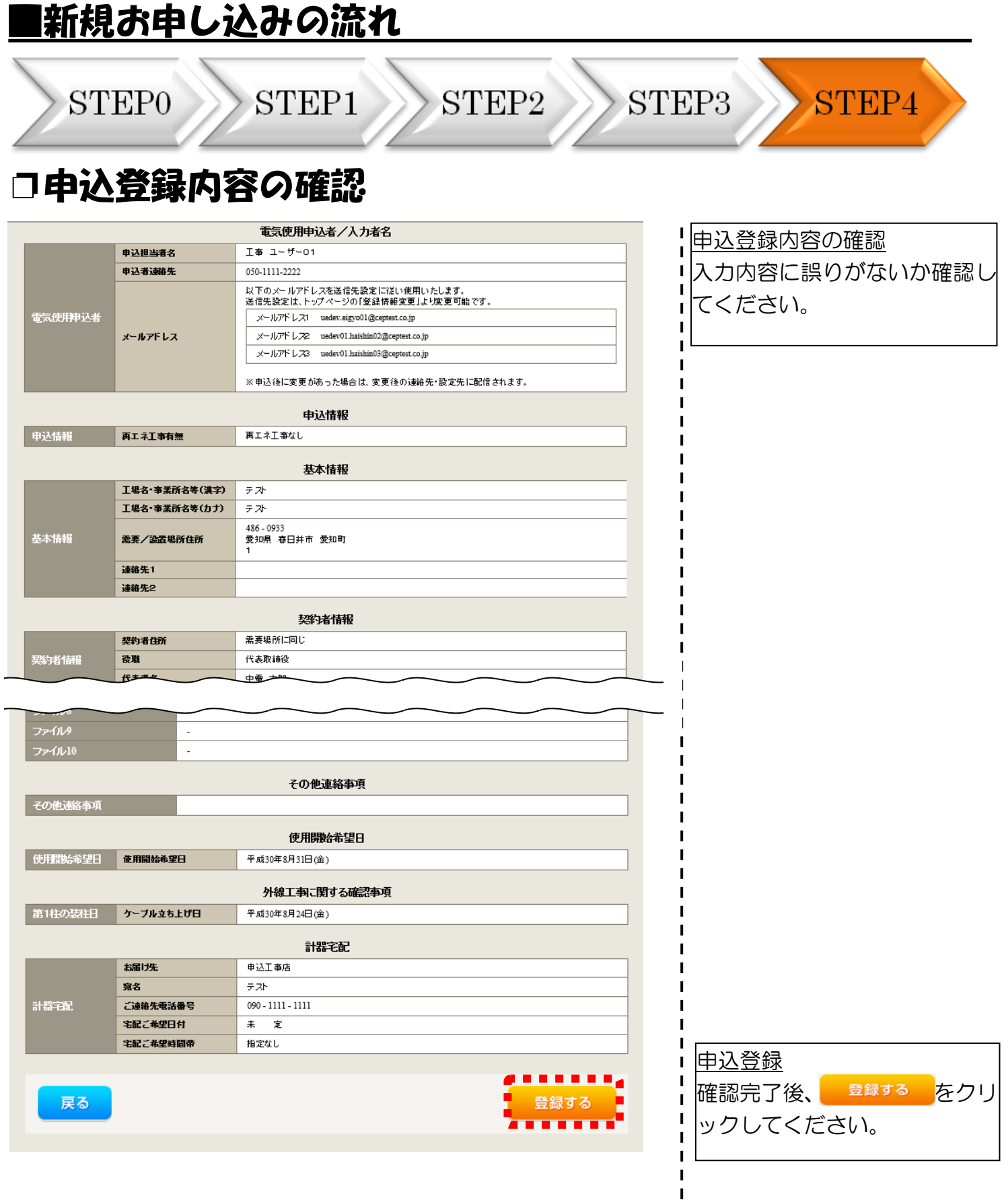

## <u>|新規お申し込みの流れ</u>

**STEP0** 

STEP2

STEP<sub>3</sub>

STEP4

### □ ご契約内容に関する重要事項説明について

STEP1

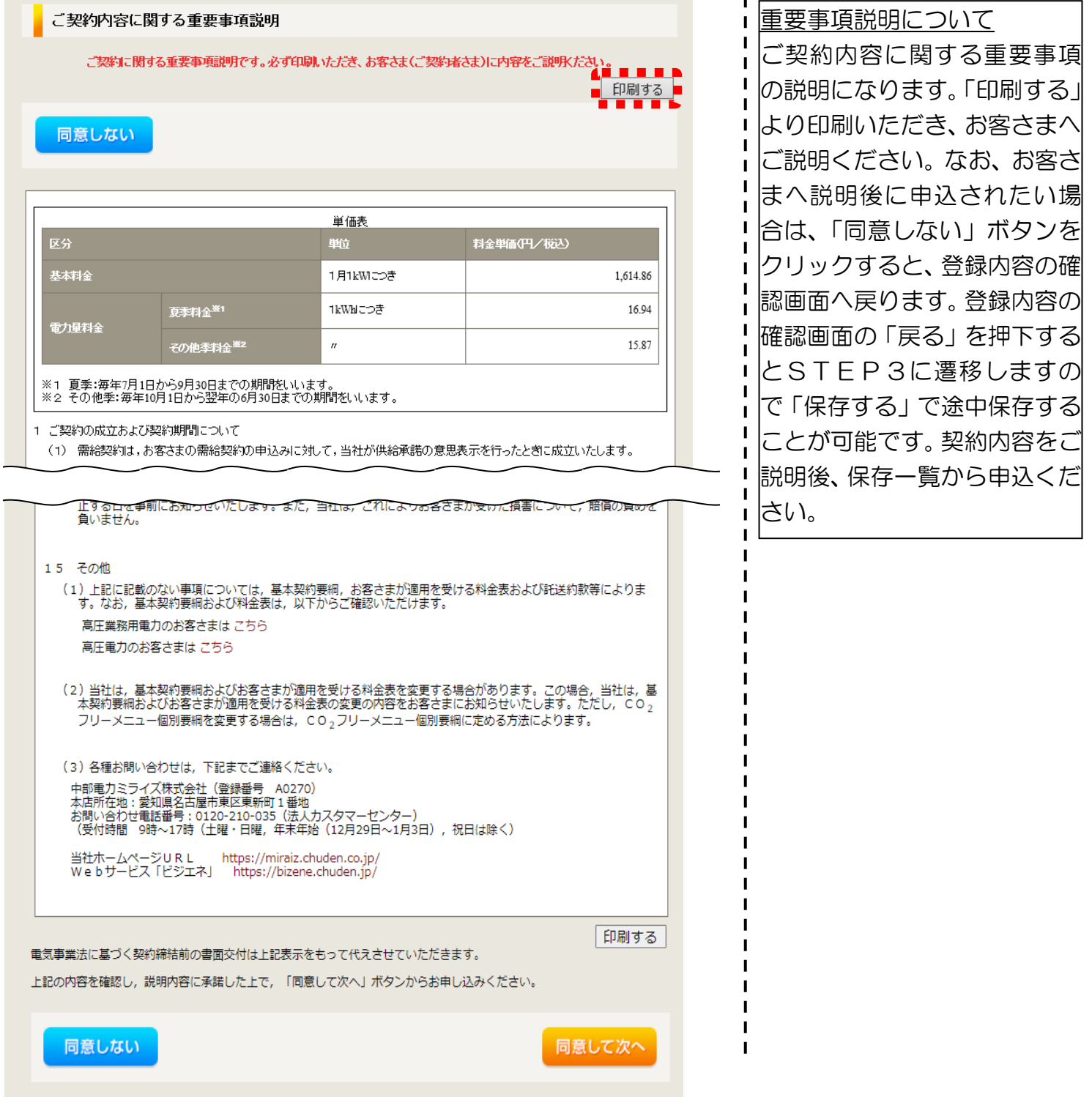

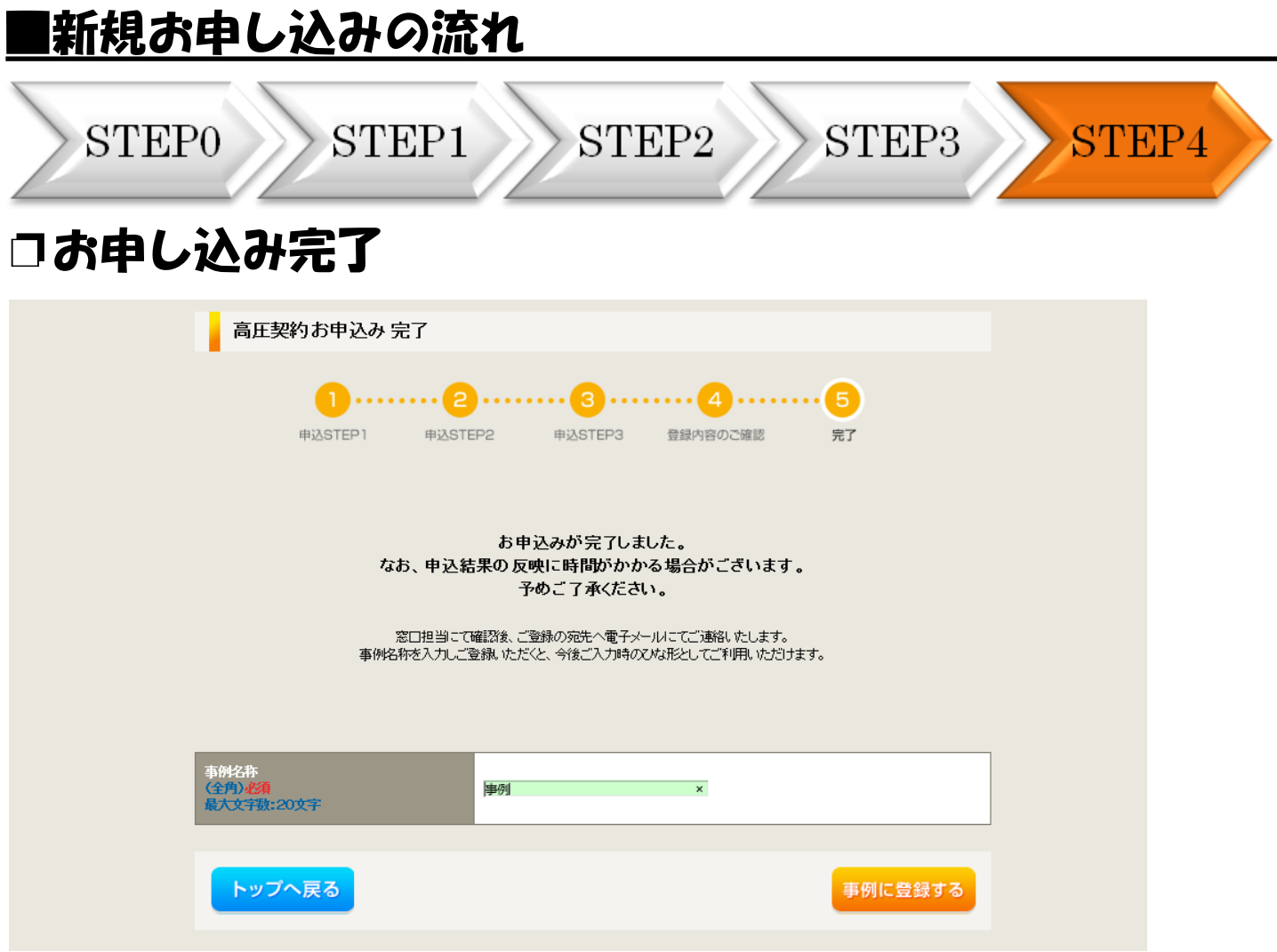

以上で、お申し込みが完了です。

弊社の受付手続きが完了いたしましたら、電子メールでご連絡させていただきます。

<事例登録について>

●■例に登録する】をクリックいただきますと、次回以降は、便利な事例登録機能を活用して いただけます。

# 事例登録機能の活用方法

### ■事例登録機能の活用方法

中部電力 インターネット申込システム

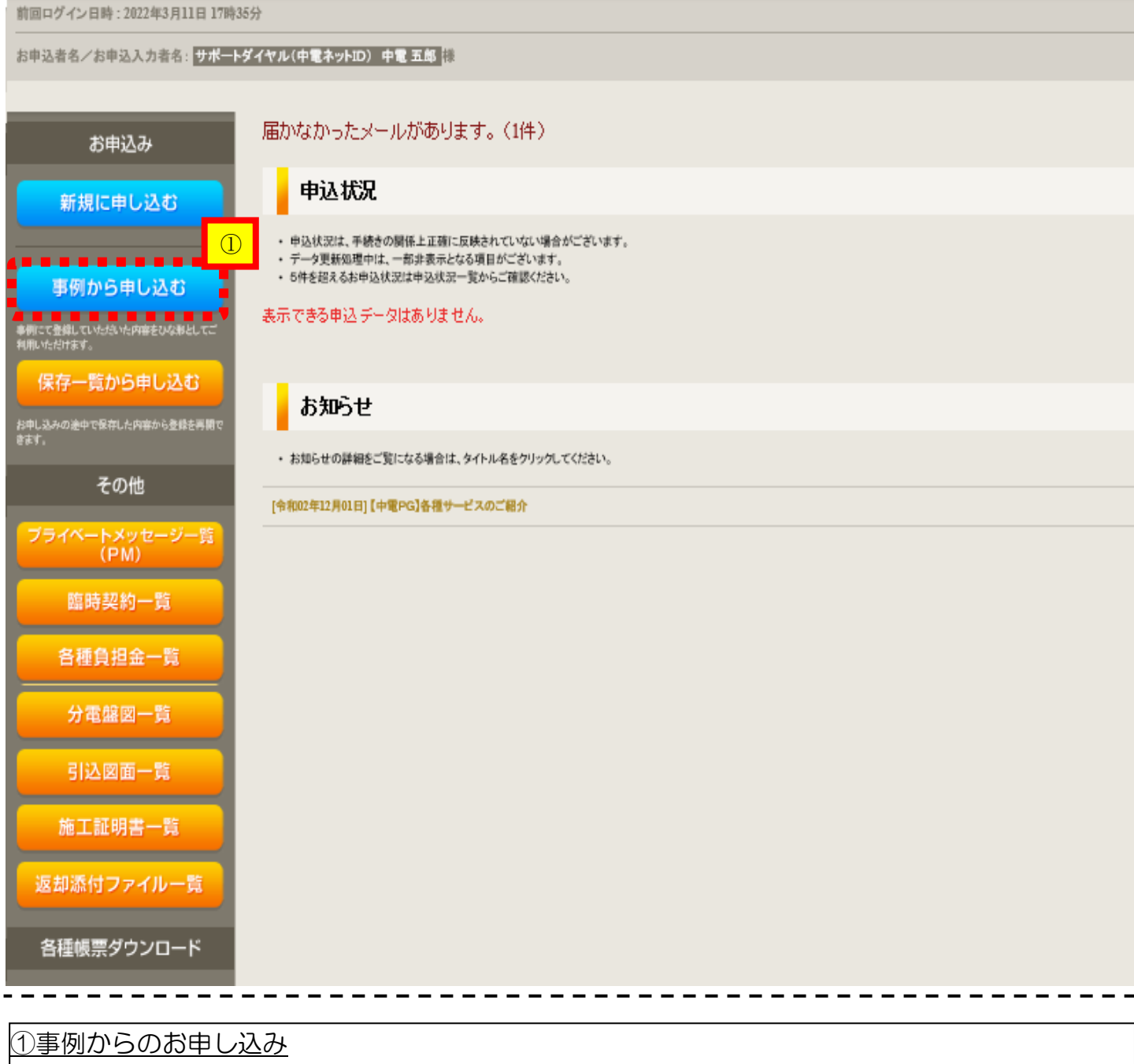

過去にお申し込みいただいた内容と似ているお申し込みをしていただく場合は、 事例から申し込む を クリックしてください。

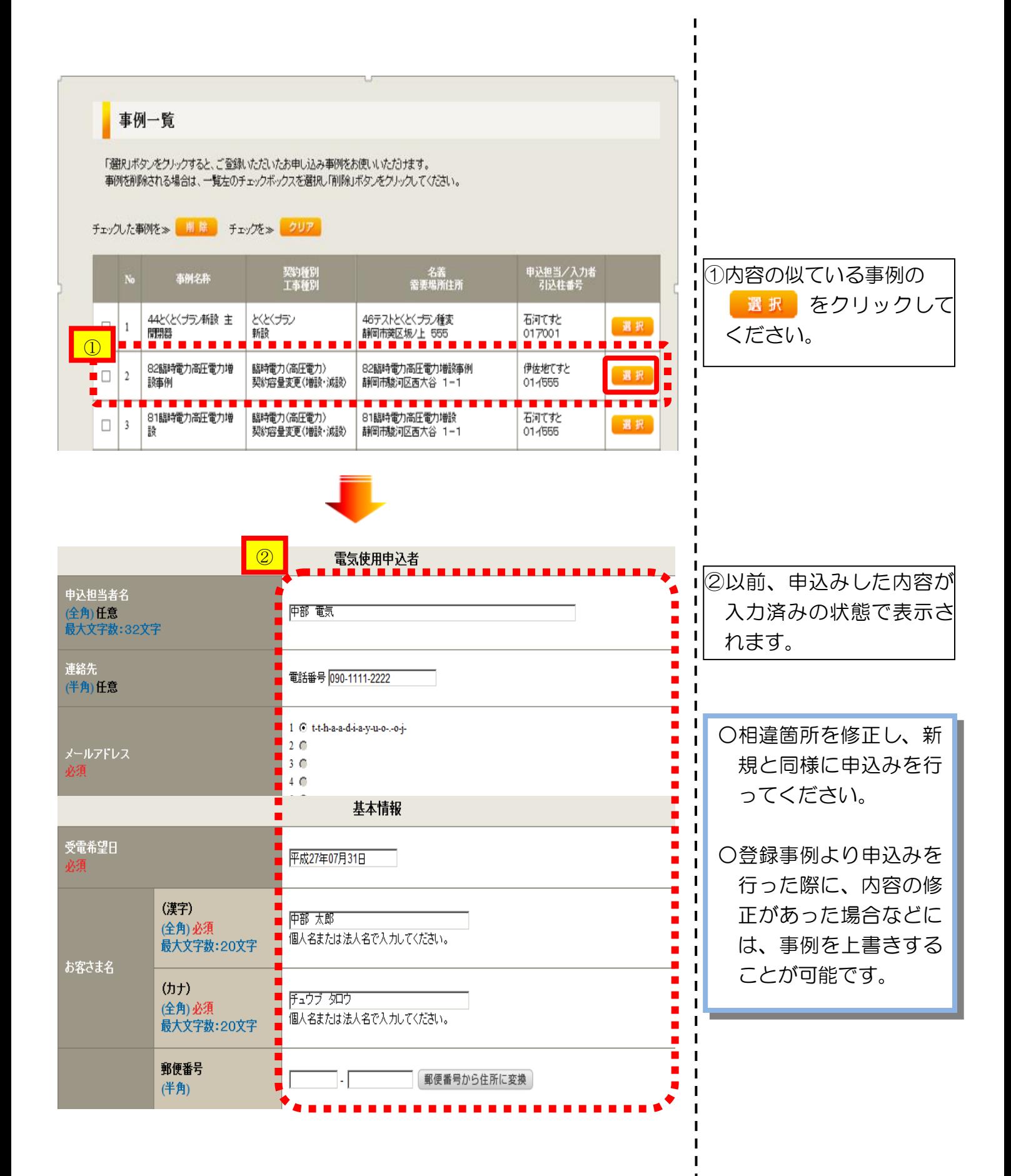

STEP2

### STEP3

**PM-B** 

## ❐対象のお申し込みの選択

STEP1

分電盤図一覧

インターネット申込システムサポートダイヤル 0120-506-453 中部雷力 インターネット申込システム 受付時間 8:30~12:00 13:00~17:10 (土日 前回ログイン日時: 2022年4月1日 19時39分 ご利用の手引き お問い合わせ ログアウト お申込者名/お申込入力者名: 未加入店94606:太陽光事業者 保守 てすと1 <mark>特</mark> 全線情報変更 受電・連系希望日を過ぎたお申込みがあります。(1件) お申込み 申込状況 新規に申し込む ・ 中込状況は、手続きの関係上正確に反映されていない場合がございます。<br>・ データ更新処理中は、一群非表示となる項目がございます。<br>・ 5件を超えるお中込状況は中込状況一覧からご確認ください。 事例から申し込む <mark>。</mark><br>事例にて登録していただいた内容をひな形とし<br>判明いただけます。 受付番号 中込担当<br>引込柱番号<br>工程状況 契約種別<br>工事種別 契約名義<br>需要場所住所 日正中<br>日配津-雷受 保存一覧から申し込む Ø **レストナ 完成カーン 中ししときない**<br>お申し込みの途中で保存した内容から登録を再1<br>きます。 総合テストNo41 50006167 従量電灯B<br>その他・配線設備改修 手 てすとめいぎ<br>鈴鹿市庄野東てすと75-2-内容变更 ł, H30.10.02 -<br>- 51ナ461<br>**しゅん工提出済み**  $- - 2 2$ H30.10.10 その他 50006141 総合テストNO18 総合テストNO18 再工本契約<br>新設 内容变更 ・トメッ<br>(PM) H30.10.02<br>H30.11.15 54ト052<br>しゅん工提出済み ※日井市島居松町ですと30  $\sqrt{r}$  M/ 臨時契約一覧 各種負担金一覧 5000629 総合テストNo41 従量電灯B<br>その他・配線設備改修 株 てすとめいぎ<br>津市義涙町椋本 空久ーーーーー 内容变更 H30.11.01<br>H30.11.30  $w_{-1}$ - 69へ404<br>しゅん工<mark>調査</mark>中

|申込状況一覧の 内容変更 をクリックしてください。(プライベートメッセージ作成画面へ)

お申込み登録後、申込内容が変更となった場合など、当社へ連絡をいただく際には、『プライベー トメッセージ』をご利用ください。

 $STEP1 > STEP2$ 

STEP3

### □ご連絡内容の入力(フライベートメッセージによるお問い合わせ種類「08」「12」)

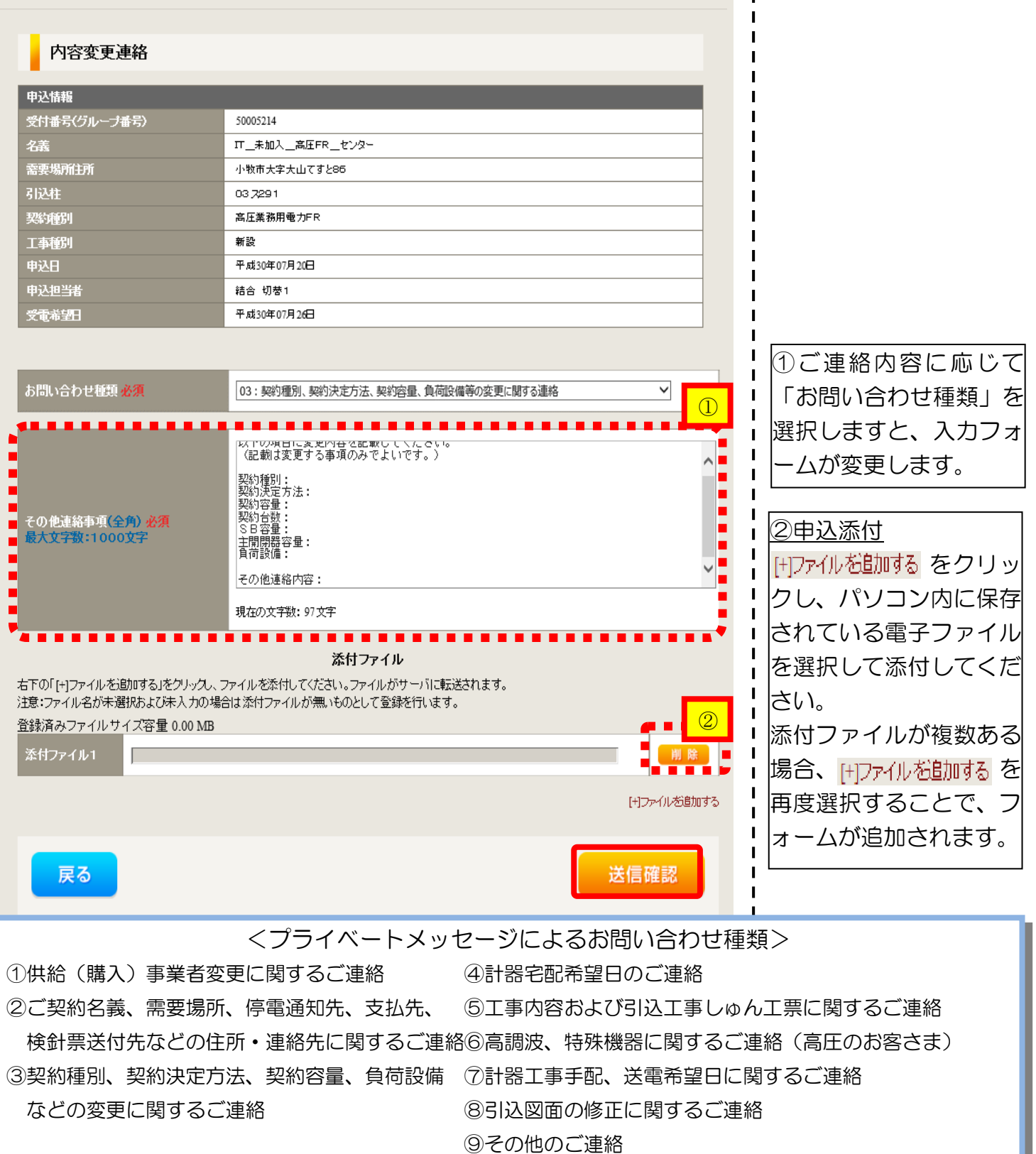

STEP1

STEP3

 $\mathbf{I}$ 

 $\mathbf{I}$ 

### ❐08: 計器工事手配、送電希望日に関するご連絡

STEP<sub>2</sub>

#### 不容変更連絡

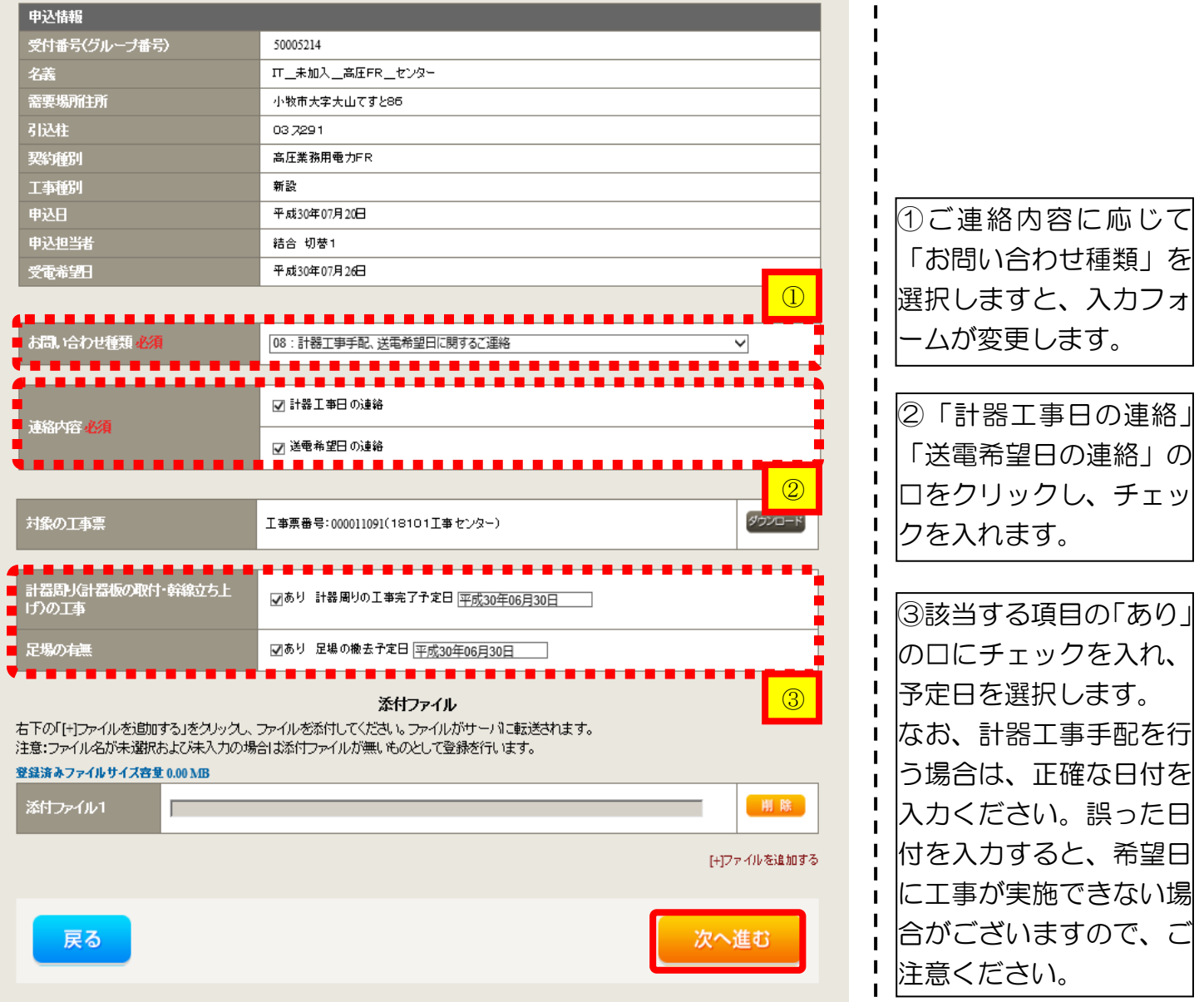

STEP1

STEP<sub>3</sub>

#### ❐08: 計器工事手配、送電希望日に関するご連絡 ◯期間指定の場合

STEP2

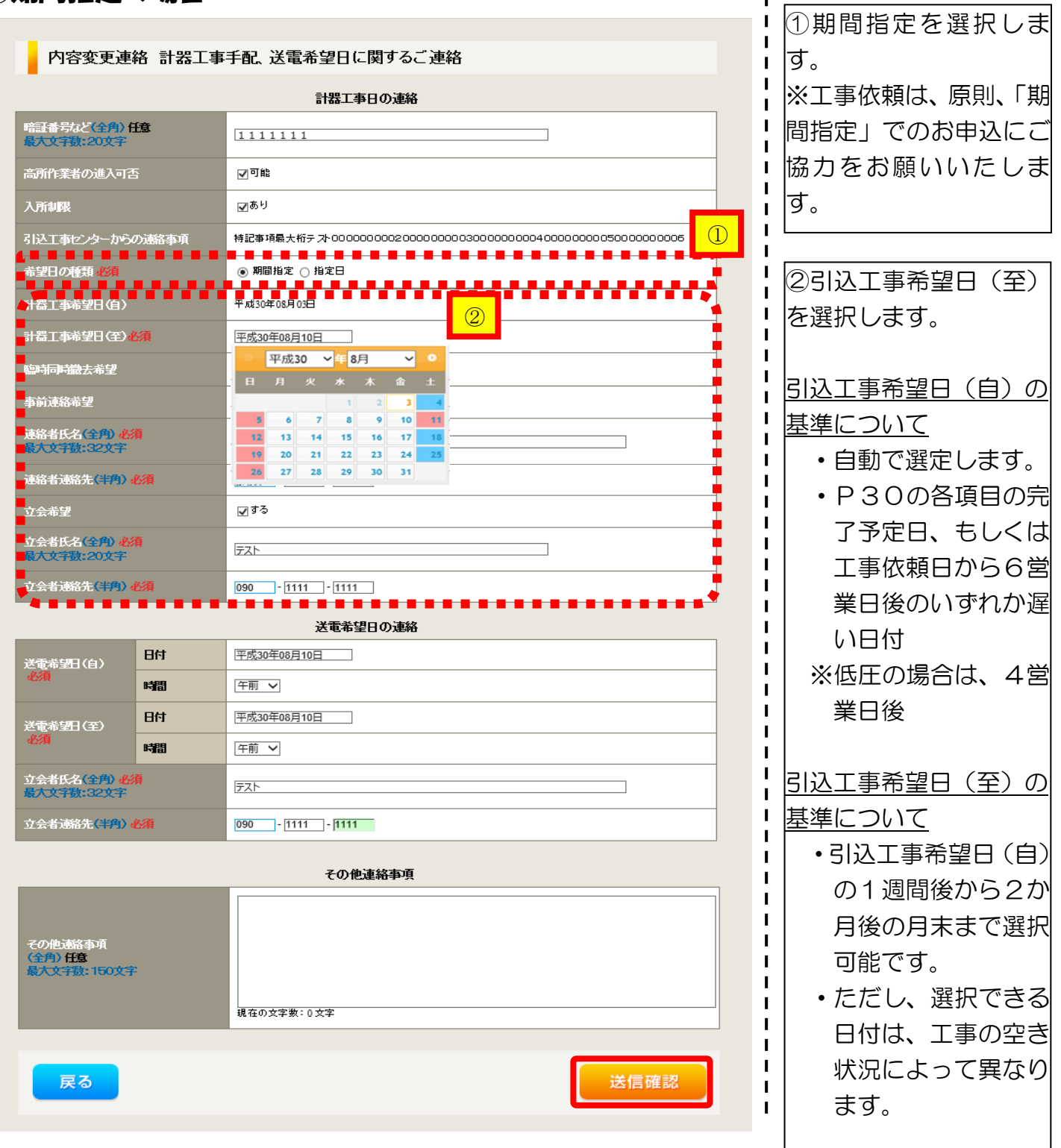

STEP1

## ❐08: 計器工事手配、送電希望日に関するご連絡 ◯指定日の場合

**STEP2** 

STEP<sub>3</sub>

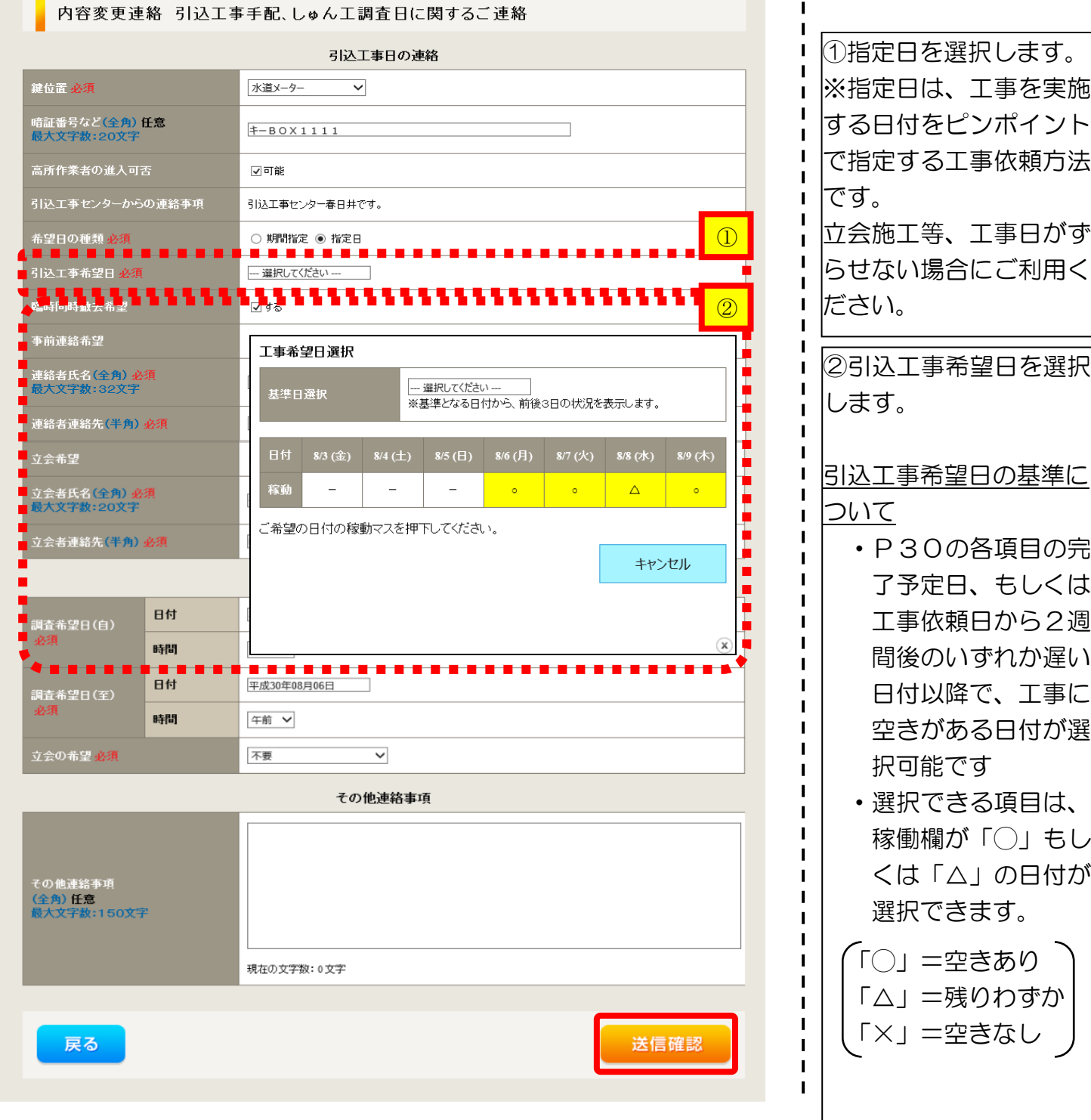

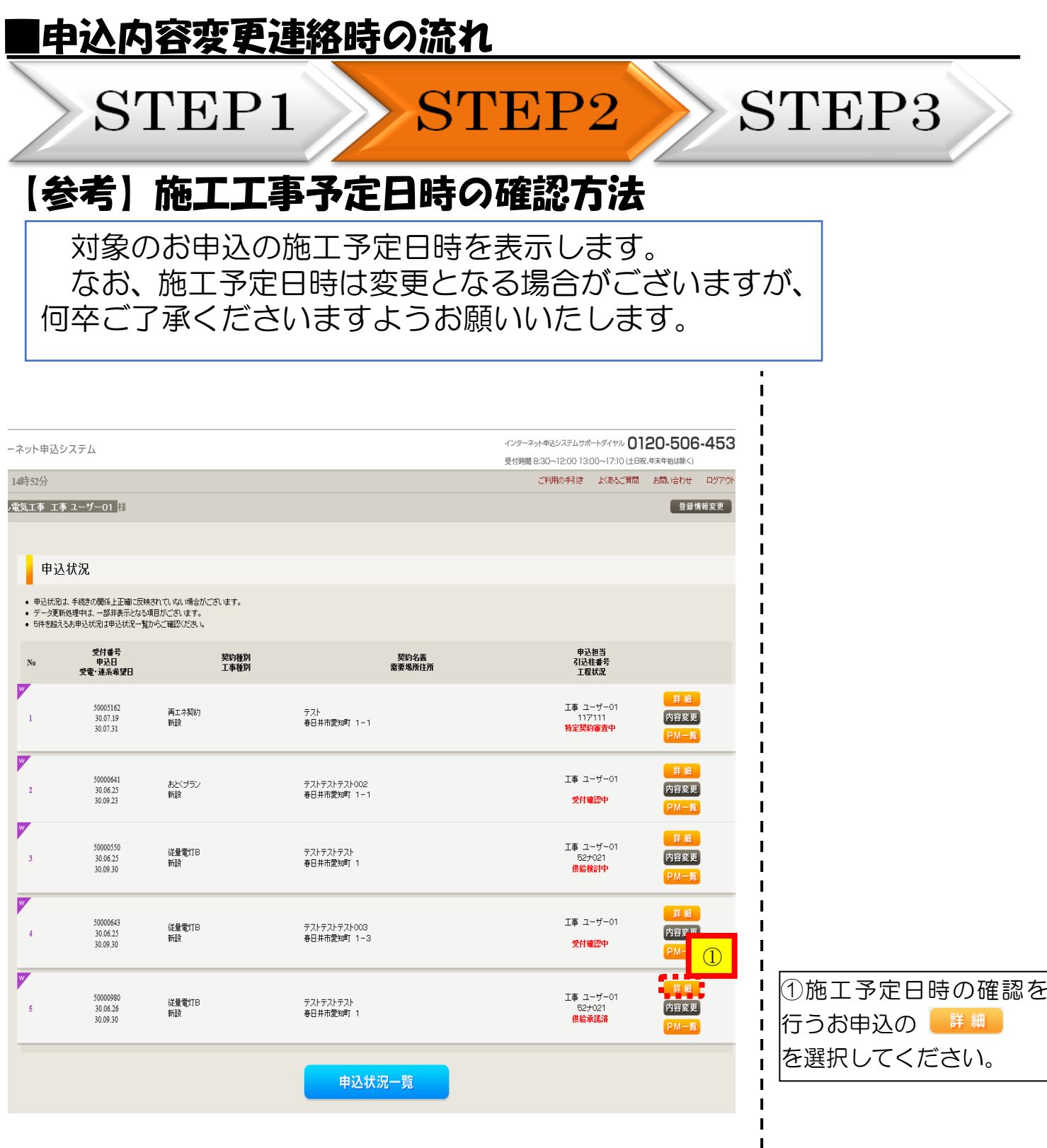

 $\mathbf I$  $\mathbf I$  $\mathbf I$ ľ I Г

> I I

 $\blacksquare$  $\blacksquare$  $\frac{1}{1}$ 

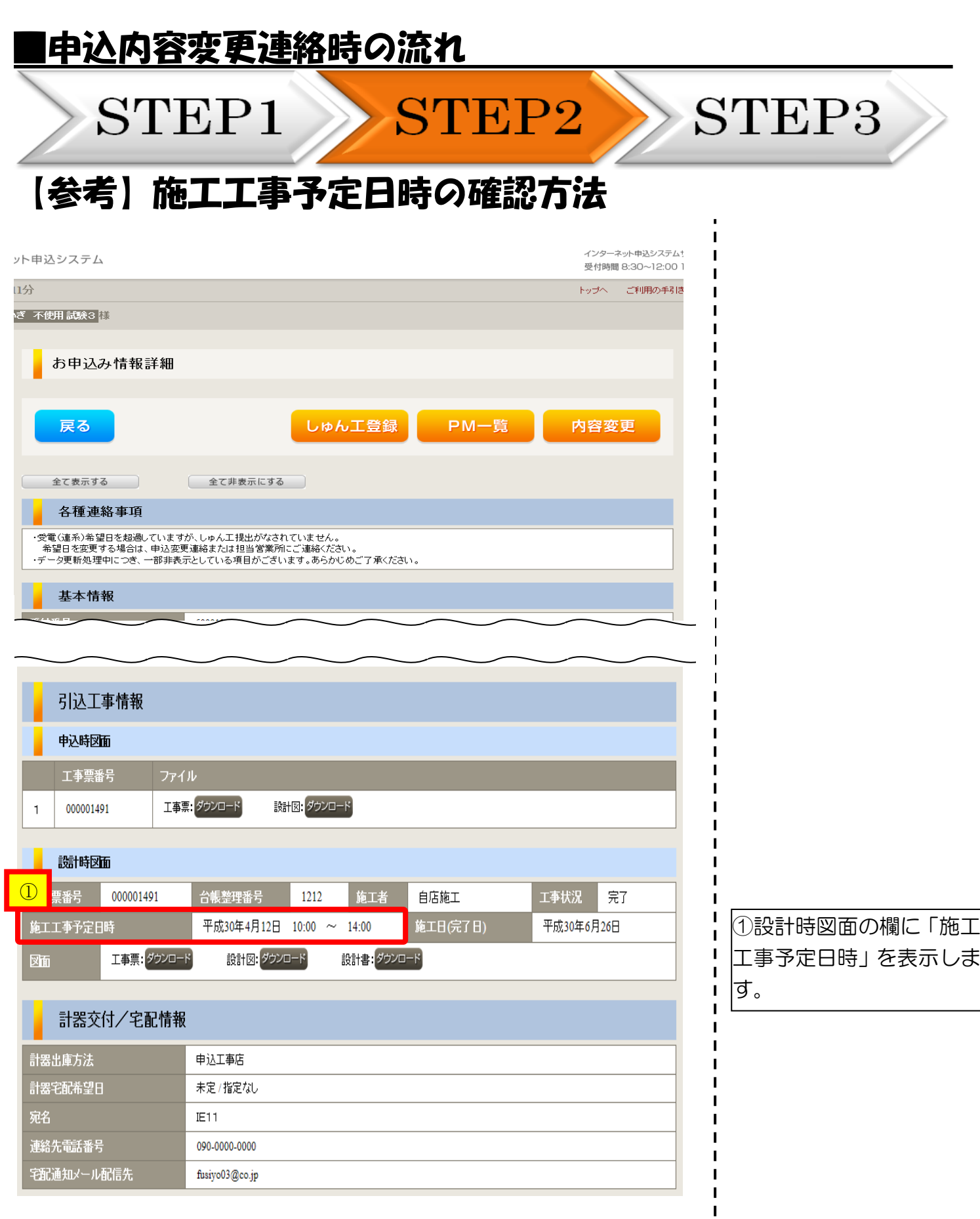

090-0000-0000

fusiyo03@co.jp

宅配通知メール配信先

#### |申込内容変更連絡時の流れ STEP1 STEP3 STEP2 ❐12:引込図面の修正に関するご連絡 内容変更連絡 申込情報 受付番号(グループ番号) 50004389 名義 岐阜武士 需要場所住所 岐阜市間之町 2 引込柱 017001 契約種別 従量電灯B 工事種別 新設 申込日 平成28年04月01日 申込担当者 愛知五郎 受電希望日 平成28年04月01日 ①ご連絡内容に応じて  $\bigcirc$ 「お問い合わせ種類」を l.<br>E お問い合わせ種類が須 12:引込図面の修正に関するご連絡  $\blacksquare$ 選択しますと、入力フォ  $\mathbf{I}$ ームが変更します。  $\blacksquare$ 「次へ進む」ボタンを押下すると、引込図面の修正画面へ遷移します。 Ť

修正する引込図面を選択し、「次へ進む」を押下してください。 <u>..........................</u> Ē 隆尼 [达西亚須 ○ 工事票番号:000011361(テスト)

次へ進む 戻る

2 | ②修正引込図面を選択し ます。

36

#### |申込内容変更連絡時の流れ STEP1 STEP<sub>2</sub> STEP3 □12:引込図面の修正に関するご連絡 内容变更連絡 引込図面修正 「図面修正」ボタンを押下することで、図面修正画面へ遷移します。  $\overline{\bigcirc}$  $\blacksquare$ <u>...............</u> ① 四四 を選択します。 図面修正 修正和 工事票番号: 000011361 (テスト) お申込みの際に作成した  $\mathbf{I}$  $\overline{\phantom{a}}$ 図面※ <sup>1</sup> が展開されます ▎▊▐▌▜▏▊▐▌▐▌▐▌▐<mark>▎▗▌▁▘▜▗▁▗▁▗▁▗▗▗▗▗▗▗▗▗▗▗</mark>▗▗▗▗▗▗▗▗▗▗▗▗▗<br>▕▊▐▏▊▐▏▊▐▏▊▐▌▐▌▐▏▐<mark>░</mark>░▓▓▒<sub>۞</sub>▒▓▞▓▓░░░░░  $\blacksquare$ ② ので、変更内容を図面に  $\blacksquare$ 反映させます※2。 Ξ その他連絡事項<br>(全角) 任意 i.  $\blacksquare$ ※1 供給承諾後に、引込図面を  $\frac{1}{2}$  $\blacksquare$  $\blacksquare$ 最大文字数:500文字 修正する場合は、当社が設  $\blacksquare$ Î,  $\mathbf{I}$ i. 計した図面が表示されま  $\mathbf{I}$ 現在の文字数: 19文字  $\mathbf{I}$ す。  $\blacksquare$ ※2 引込図面の作成方法につい I  $\mathbf{I}$ ては、以下のリンク先をご  $\blacksquare$ 送信確認  $\blacksquare$ 戻る 確認ください。  $\blacksquare$ 体験型操作マニュアル  $\blacksquare$  $\mathbf{I}$ [インターネット申込シス](https://www.chuden.jp/ue/manual/changepoint/operationlecture.html?_ga=2.248543367.1437790395.1528085314-1677901659.1455277126)  $\mathbf{I}$ [テムの操作体験](https://www.chuden.jp/ue/manual/changepoint/operationlecture.html?_ga=2.248543367.1437790395.1528085314-1677901659.1455277126)

2引込図面で修正した内 容を入力します。

## |申込内容変更連絡時の流<mark>れ</mark>

STEP1

STEP2 > STEP3

### ❐入力内容確認画面

#### 内容変更連絡 入力内容のご確認

ご入力いただきました内容をご確認いただき、間違いなければ画面下の送信ボタンを押下してください。

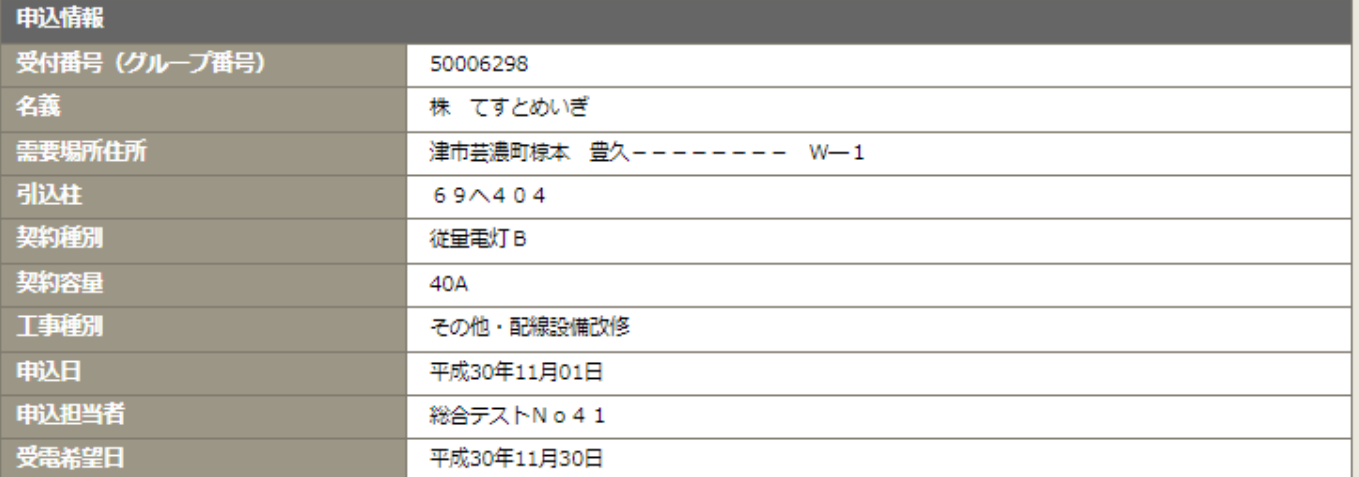

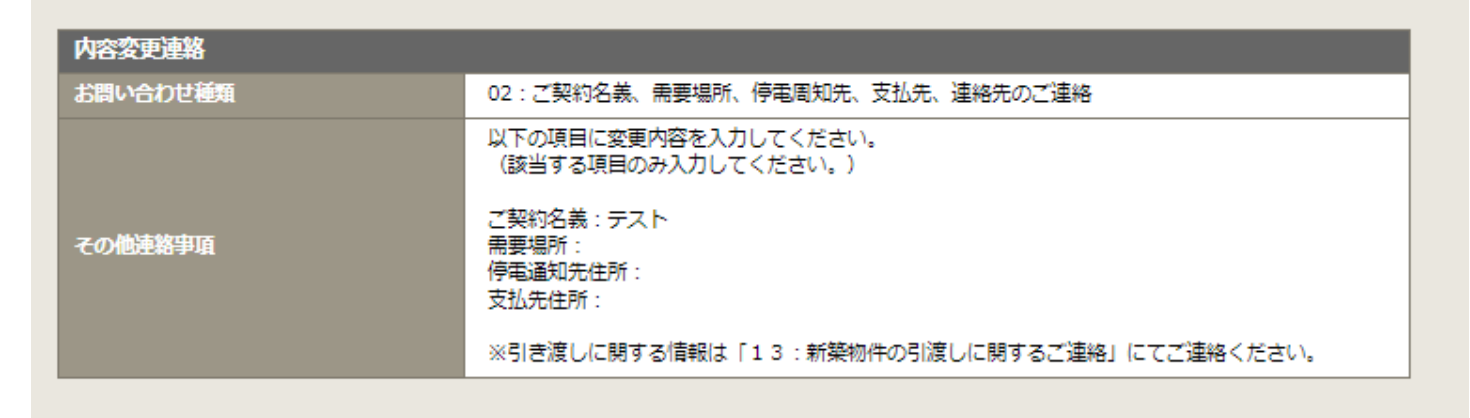

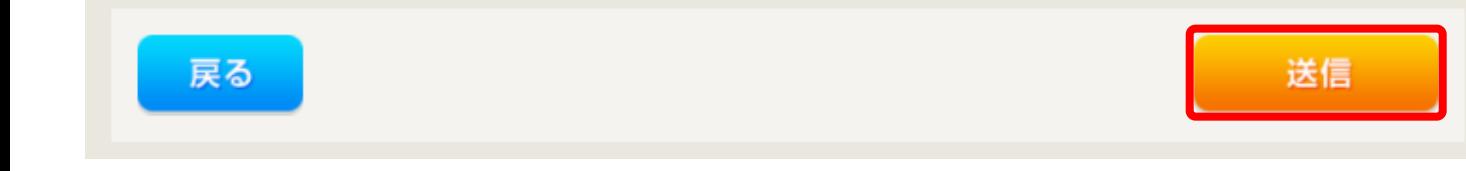

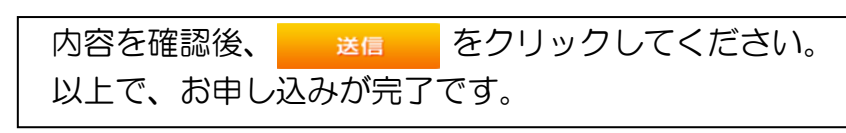

# しゅん工登録の流れ

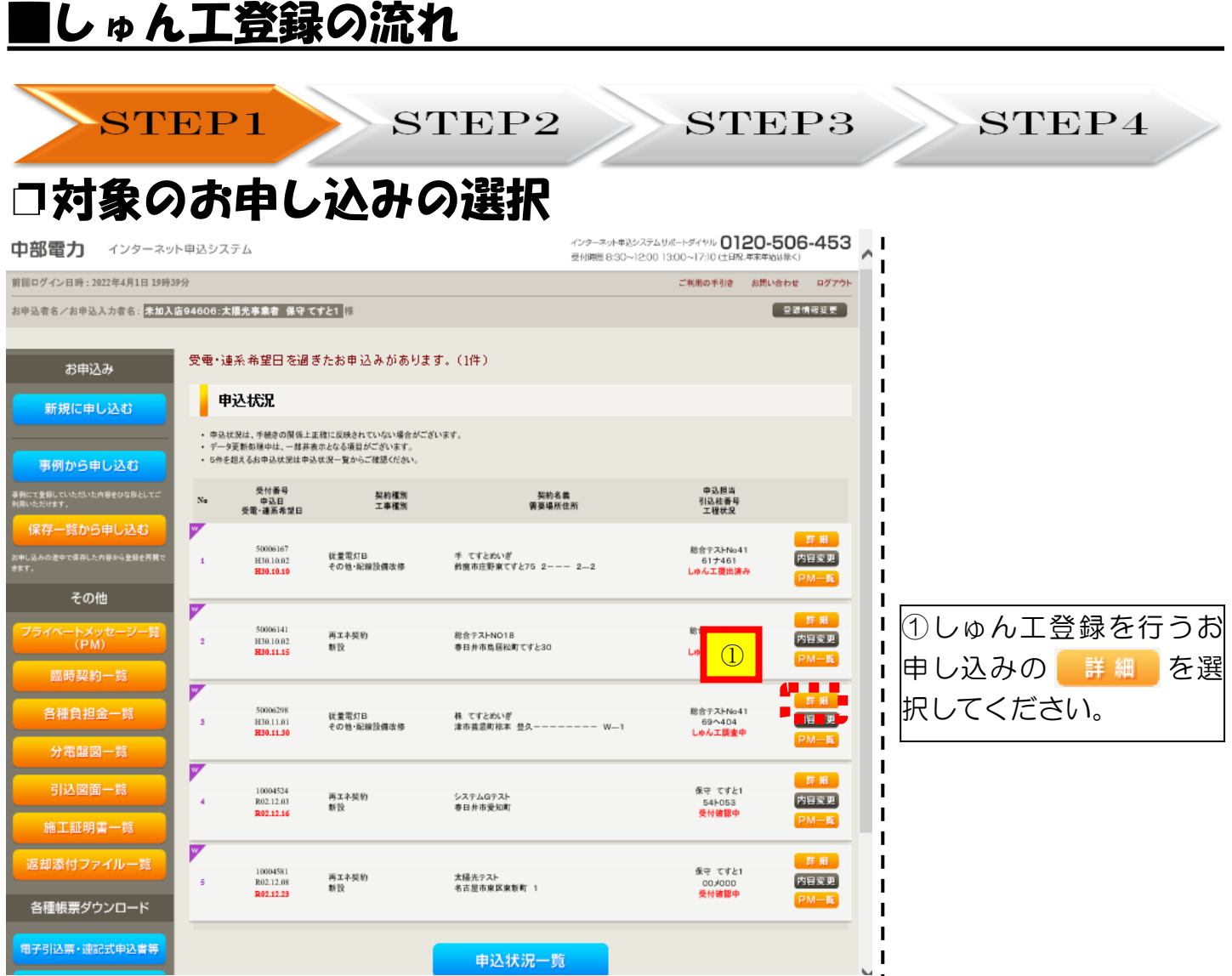

П  $\blacksquare$ 

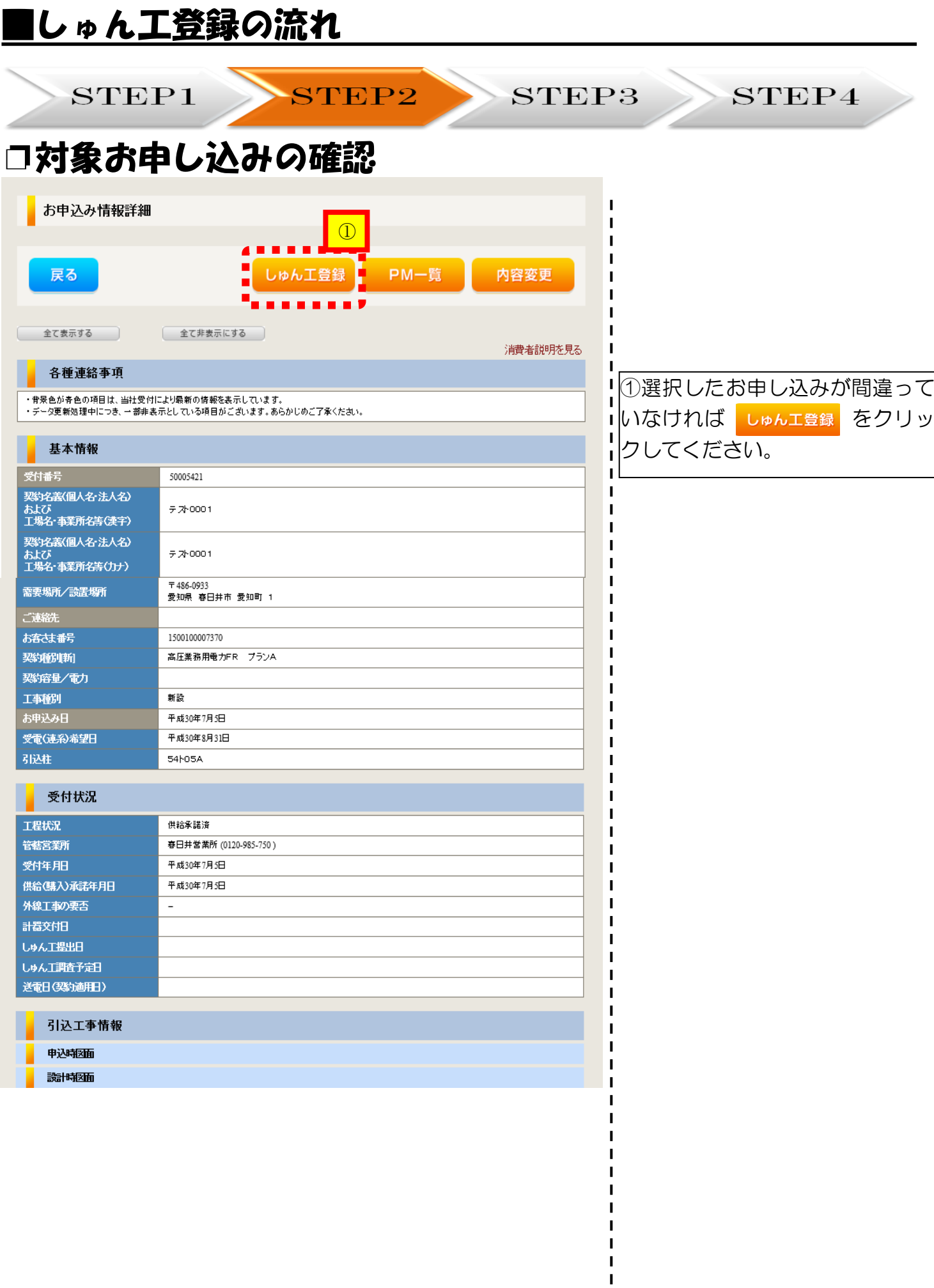

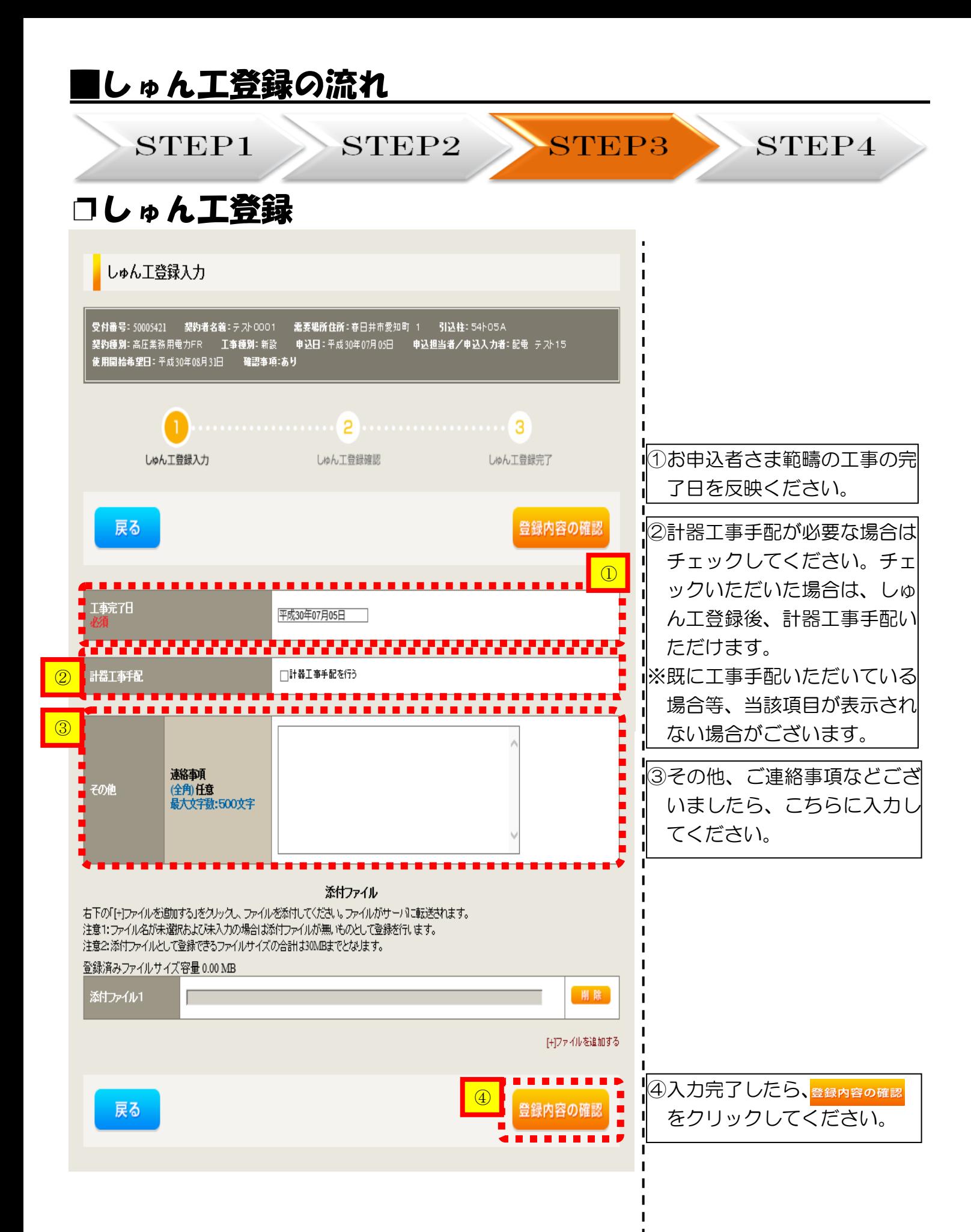

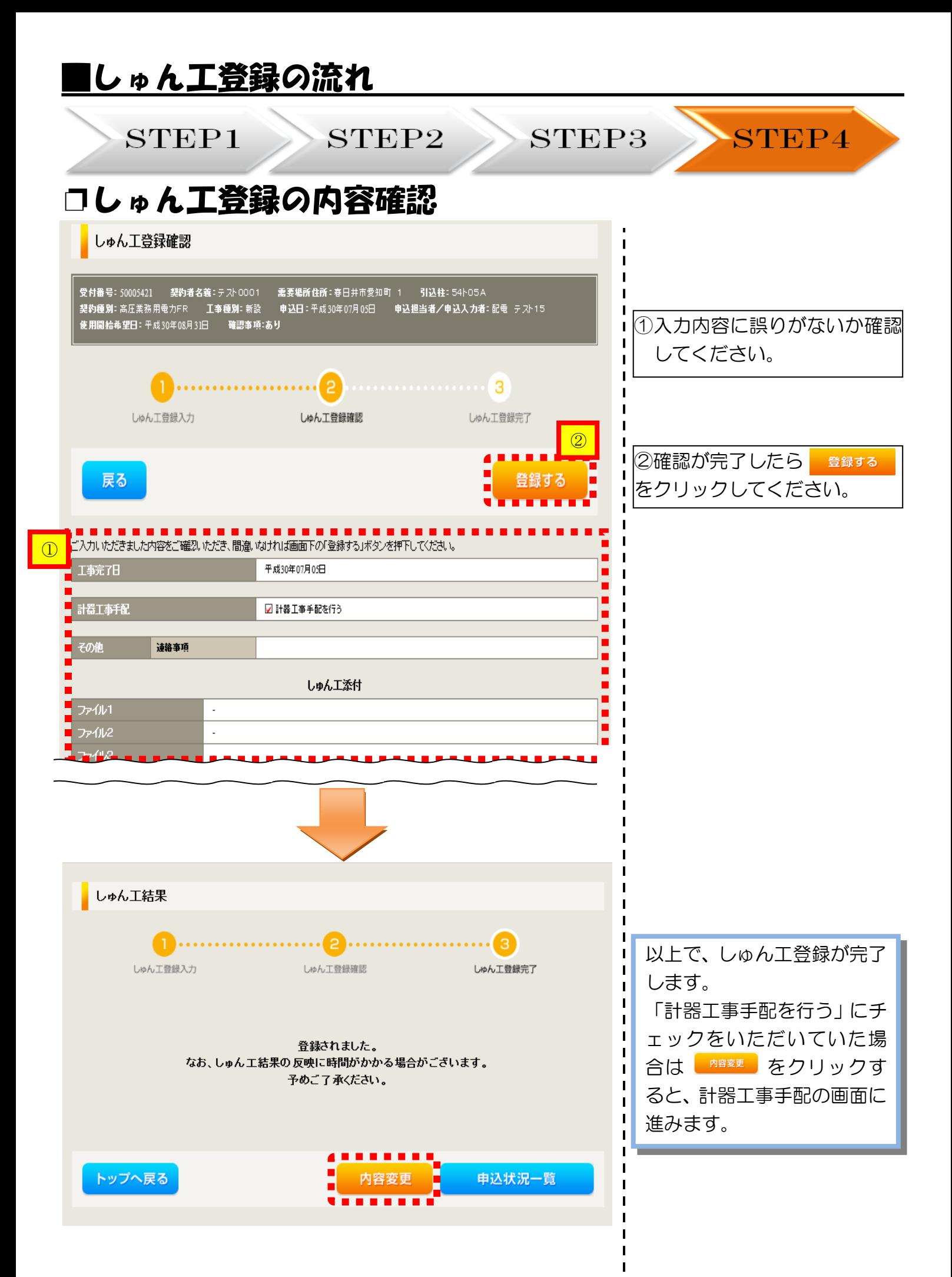

# 申込状況一覧の検索方法

## おけちゃく マンストロング あいじょう <mark>対象のお申し込みの検索</mark>

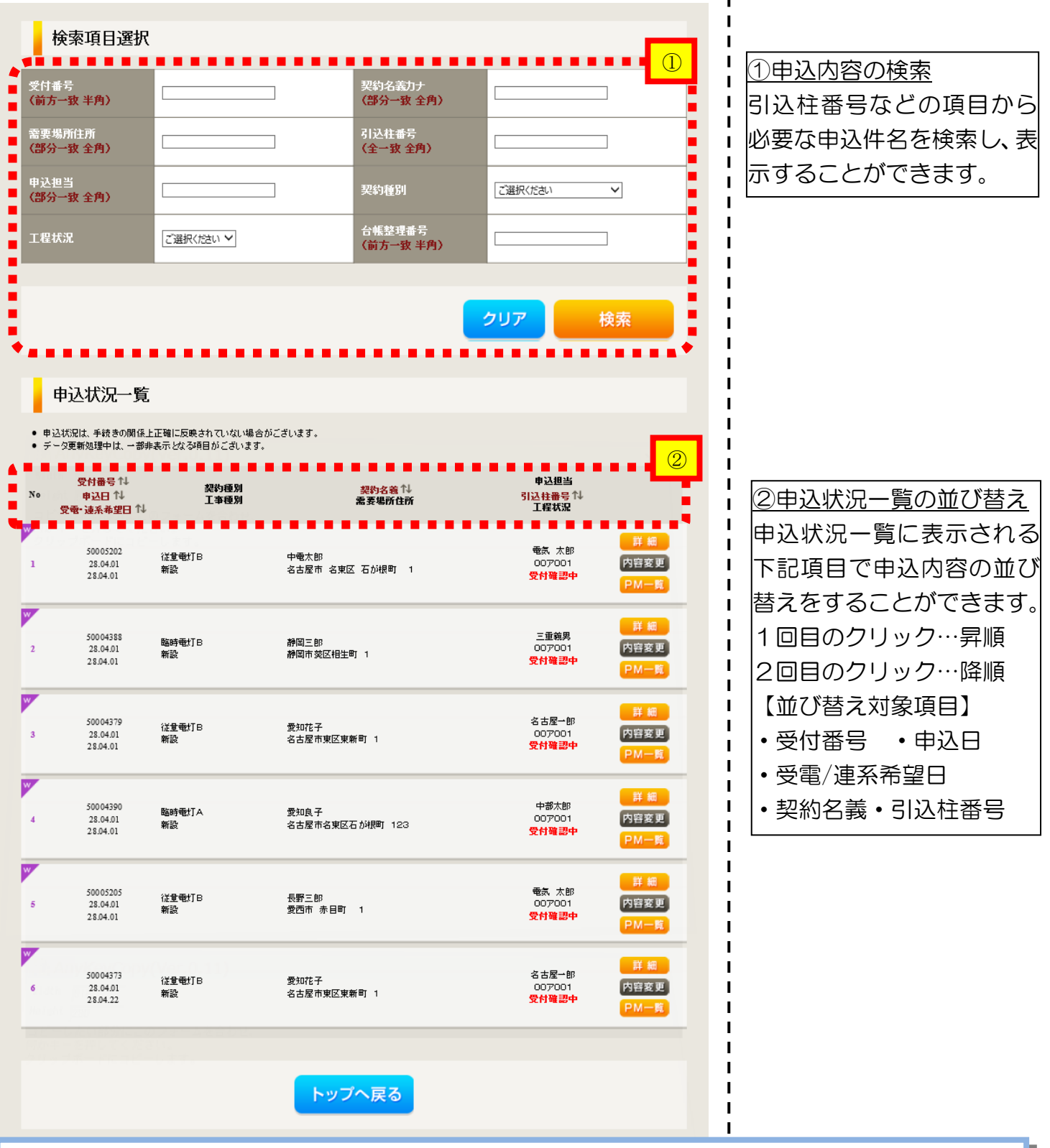

Ŧ

○なお、操作に関してご不明な点につきましては、『インターネット申込システムサポートダイ ヤル』までお問い合わせください。

インターネット申込システムサポートダイヤル電話番号:0120-506-453